# **AdRem NetCrunch**

**Wersja 4.x** 

# **"Pierwsze kroki"**

**Poradnik dla początkujących użytkowników NetCruncha** 

**Monitorowanie i zarządzanie siecią**

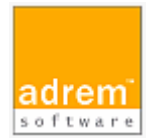

©2006 AdRem Software, sp. z o.o.

Niniejszy dokument został opracowany przez firmę AdRem Software i przedstawia poglądy oraz opinie firmy AdRem Software dotyczące zawartych w nim treści według stanu na dzień jego publikacji. Firma AdRem Software zastrzega sobie prawo do dokonywania zmian informacji zawartych w niniejszym dokumencie bez uprzedniego powiadomienia.

Na podstawie niniejszego dokumentu firma AdRem Software nie udziela żadnych gwarancji – ani jawnych, ani dorozumianych. Firma AdRem Software zachęca czytelników do osobistego wypróbowania i oceny wszystkich opisanych tutaj produktów.

AdRem Software, logo AdRem Software, AdRem sfConsole, AdRem Server Manager oraz AdRem NetCrunch są zarejestrowanymi znakami towarowymi firmy AdRem Software sp. z o.o.

Nazwy wszelkich innych wymienionych w tym podręczniku produktów i marek są znakami towarowymi lub zarejestrowanymi znakami towarowymi odpowiednich firm i zostają niniejszym uznane.

AdRem Software, sp. z o.o. ul. Wadowicka 8a 30-415 Kraków Polska

tel.: +48 (12) 252 83 00 faks: +48 (12) 252 83 01 e-mail: sales@adrem.com.pl

witryna internetowa: www.adrem.com.pl

# Spis treści

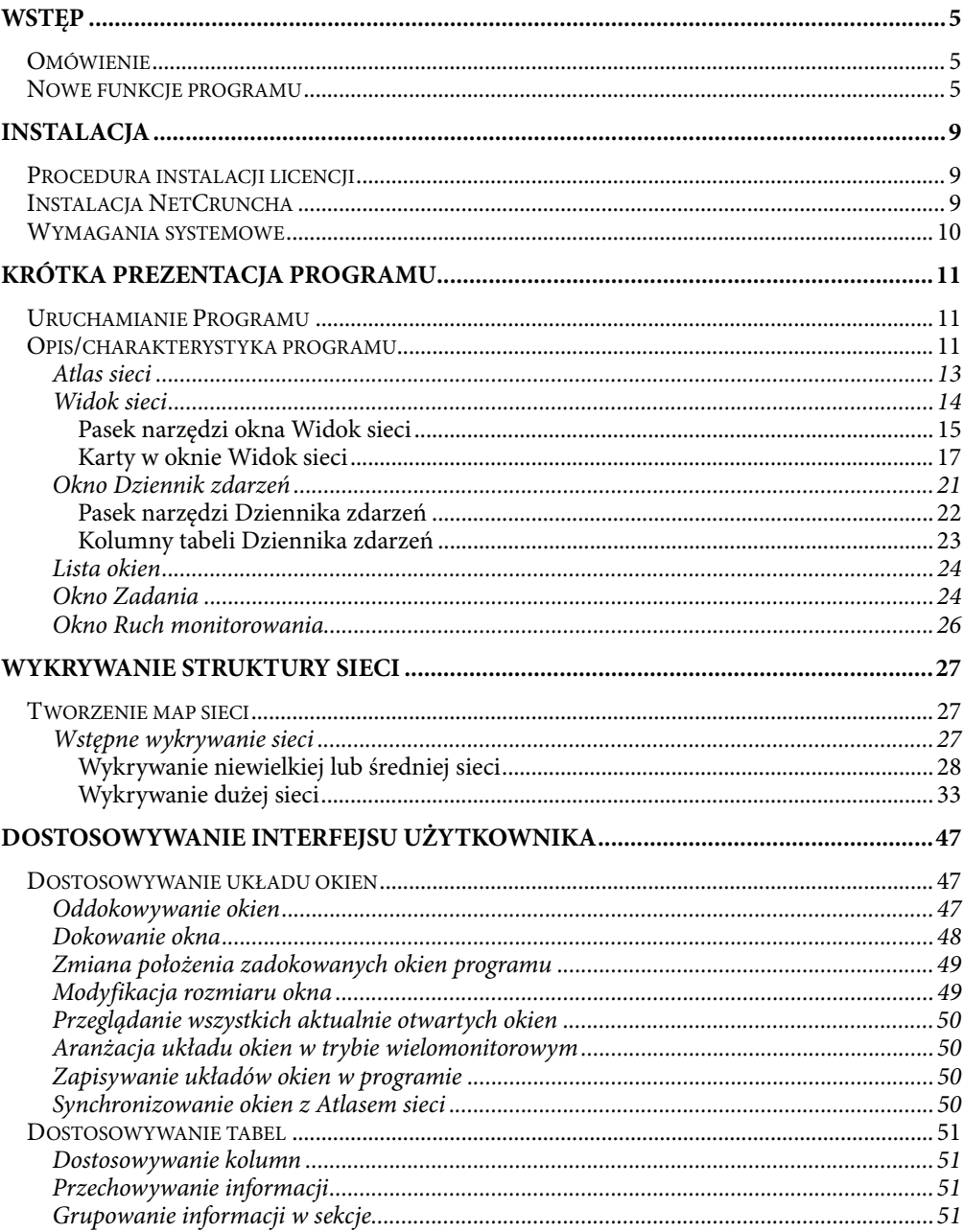

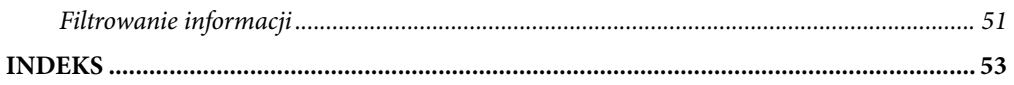

# **Wstęp**

# **Omówienie**

Niniejszy poradnik przeznaczony jest dla administratorów sieci oraz innych specjalistów zajmujących się zarządzaniem infrastrukturą sieciowa. Pokaże on, jak zainstalować oprogramowanie AdRem NetCrunch i natychmiast przystąpić do korzystania z udostępnionych w nim funkcji. Zasadniczym przeznaczeniem programu jest monitorowanie infrastruktury sieciowej z wykorzystaniem mechanizmów wizualizacji sieci, wykrywania usterek, powiadamiania o nich oraz raportowania.

# **Nowe funkcje programu**

Edycja 4.x NetCruncha doczekała się kilku wersji (4.0, 4.1 i 4.2), w których wprowadzono szereg udoskonaleń i nowych funkcji:

#### **1. Wykrywanie sieci**

- ♦ Opcja ponownego skanowania domen Windows. Nowa wersja umożliwia powtórne skanowanie lub tworzenie map domen Windows.
- ♦ Domyślne ustawienia monitorowania dla nowo wykrytych węzłów: program umożliwia ustawianie domyślnych opcji dla nowo wykrytych lub ręcznie dodanych węzłów (takich jak czas monitorowania, profil SNMP i port SNMP ).
- ♦ Możliwość pomijania wybranych węzłów w procedurze wykrywania węzłów(4.1).

#### **2. Wizualizacja map**

- ♦ Usprawiony mechanizm tworzenia map topologii fizycznej wyposażone o nowe metody analizy (4.1).
- ♦ Udoskonalony mechanizm filterowania map dynamicznych.
- ♦ Możliwość modyfikowania układu graficznego segmentów fizycznych (4.1).
- ♦ Funkcja "Cofnij" w edycji map.
- ♦ Udoskonalone wyświetlanie podpisów węzłów.
- ♦ Nowe opcje edycji mapy.
- ♦ Nowy domyślny układ graficzny.

#### **3. Monitorowanie sieci**

- ♦ Kompletna obsługa wersji 3 protokołu SNMP (uwierzytelnienie i szyfrowanie); użytkownicy mogą wybierać wersje 1, 2 i 3 standardu SNMP.
- ♦ Priorytety monitorowania usług sieciowych.
- ♦ Mechanizm wstrzymywania zdarzeń.

- ♦ Opcja tworzenia wirtualnych liczników wydajności w postaci wyrażenia opartego o zebrane dane licznika.
- ♦ Nowe rodzaje warunków progowych: nagła zmiana (narastający/opadający), stan (jest równe/jest różne), obecność (odebrano dowolną wartość/nie odebrano żadnej wartości).
- ♦ Opcja ustawiania innego niż domyślny portu SNMP na dowolnym węźle.
- ♦ Udoskonalone monitorowanie zależności sieciowych: zastosowanie trybu wielokrotnego wyboru w oknie **Zależności sieciowe**; węzeł lokalny, na którym uruchomiony jest NetCrunch jest oznaczany za pomocą specjalnego znaczka graficznego, a monitorowanie wszystkich innych węzłów jest od niego zależne.
- ♦ Możliwość otrzymywania zdarzeń informujących o zresetowaniu progu.
- ♦ Opcja wyboru wiodącej usługi węzła. Usługa wiodąca to jedyna usługa monitorowana w momencie, gdy węzeł nie odpowiada w celu ustalenia jego statusu.
- ♦ Poszerzone parametry monitorowania usług sieciowych (nowe pole **Dodatkowa liczba powtórzeń**).
- ♦ Nowe profile SNMP: umożliwiają wskazanie dostępu w trybie "tylko do odczytu" oraz "odczyt-zapis" dla każdego węzła.
- ♦ Mapa Zależności monitorowania jest dynamiczna.
- ♦ Usprawnione definiowanie nowych usług sieciowych.
- ♦ W Widoku SNMP liczniki mogą być odświerzane w odstępach sekundowych.
- ♦ Poszerzone statystyki monitorowania węzła.

#### **4. Alertowanie**

- ♦ Zdarzenie o nazwie Heartbeat. Informuje użytkownika, czy NetCrunch jest uruchomiony i działa poprawnie (4.1).
- ♦ Zdarzenie związane z monitorem stanu węzła informuje użytkownika, czy w określonym czasie węzeł niezmiennie znajduje się w żądanym stanie (ODPOWIADA lub NIE ODPOWIADA) [4.1].
- ♦ Nowe akcje:
	- ustaw zmienną SNMP.
	- uruchom/zatrzymaj/wtrzymaj/ponownie uruchom/kontynuuj usługę Windows.
	- ustaw stan monitorowania węzła.
	- ponowne uruchomienie/wyłączenie komputera.
	- zakończenie procesu Windows.
	- wykonanie polecenia "Wake on LAN".
	- dodanie statusu usługi sieciowej do treści komunikatu alertu.
	- zapisanie informacji o zdarzeniu w dzienniku zdarzeń systemu Windows.
- ♦ Uruchamianie programu lub skryptu na dowolnym węźle nie tylko na węźle, na którym wystąpiło zdarzenie.
- ♦ Opcja logowania się do serwera SMTP -- zamiast wbudowanego serwera server.

#### **5. Zdalny dostęp**

- ♦ Ograniczanie dostępu użytkowników do funkcji programu: można określić odpowiedni poziom dostępu do funkcjonalności udostępnianej zdalnie za pomocą przeglądarki internetowej dla każdego użytkownika zdefiniowanego w profilach użytkownika (brak dostępu, tylko do odczytu, odczyt/zapis) [4.1].
- ♦ Udoskonalone zarządzanie kontami dostępu zdalnych użytkowników: można oglądać, kto korzysta zdalnie z programu i rozłączyć dowolnego użytkownika.
- ♦ Dziennik kontroli sesji zdalnego dostępu umożliwia weryfikowanie akcji wykonanych przez zdalnego użytkownika (4.1).
- ♦ Obsługa popalrnych przeglądarek internetowych: Internet Explorer, Mozilla, Firefox i Netscape.
- ♦ Szybkie modyfikowanie profili dostępu do poszczgólnych obiektów (węzeł, mapa lub atlas).
- ♦ Ulepszony interfejs użytkownika i grafika dla zdalnego dostępu przez WWW (4.2).

#### **6. Raportowanie**

- ♦Nowy **Generator raportów wydajności**: umożliwia tworzenie własnych raportów trendów i szablonów raportów
- ♦ Nowa **Przeglądarka trendów**.

#### **7. Nowy Kompilator MIB-ów SNMP**

- ♦ Udoskonalone przeglądanie i zarządzanie modułami MIB.
- ♦ Edycja MIB-ów z podświetlaniem składni.
- ♦ Filttrowanie drzew MIB-ów według poszczególnych modułów.

#### **8. Kompatybilność i konserwacja**

- ♦ Opcja automatycznego eksportu trendów do bazy danych SQL (4.1).
- ♦ Opcja wyboru lokalizacji plików kopii zapasowej.
- ♦ Opcja usuwania trendów starszych niż określona liczba dni.
- ♦ Uwierzytelnianie podczas łączenia się z zewnętrznym serwerem SMTP.
- ♦ Import danych atlasu wersji 3.x NetCruncha

#### **9. ITools 4.5**

- ♦ Obsługa wersji 3 protokołu SNMP.
- ♦ Nowe narzędzie do weryfikowania jakości połączeń.
- ♦ Udoskonalony interfejs użytkownika.
- ♦ Udoskonalona funkcja wyszukiwania MIB-ów (według OID-ów lub nazwy).

#### **10. Inne**

♦ Nowa aplikacja **WinTools** udostępniająca prkatyczne informacje Windows WMI (4.1).

- ♦ Edycja Premium XE NetCrunch działa na platformach 64-bitowych (zarówno wesji Windows XP Professional x64 jak i Windows Server 2003 x64 ) [4.1].
- ♦ Przeglądarka rejestrów w celu oglądania rejestrów wygenerowanych przez program (4.1).
- ♦ Notatnik węzła umożliwiający zamieszczanie w formie tekstowej komentarzy na temat poszczególnych węzłów (4.1).
- ♦ W podręcznym menu węzła można oglądać listę innych map, które zawierają wybranego węzła (np. mapa segmentów fizycznych) [4.1].

# **Instalacja**

# **Procedura instalacji licencji**

Podczas potwierdzenia procesowania zamówienia dostaniesz odsyłacz i hasło do portalu **myadrem.com**. Po zalogowaniu się do tego portalu, będziesz mógł ściągnąć plik zawierający instalację programu oraz stosowne pliki licencji.

Aby zainstalować licencję, należy ściągnąć pliki z rozszerzeniami **.als** oraz **.key**. Podczas otwarcia programu bez uprzednio zainstalowanej licencji, program zapyta się o lokalizację tych plików.

W celu uzyskaniu więcej informacji nt instalacji licencji, proszę odnieść się do **Podręcznika instalacji licencji** do programu Netcrunch.

# **Instalacja NetCruncha**

NetCrunch może zostać zainstalowany na dwa sposoby:

- ♦ **Jako standardowy program na pulpicie**  wówczas użytkownik uruchamia go otwierając standardowy program wykonywalny Windows. Program będzie uruchomiony do momentu wylogowania się z systemu Windows.
- ♦ **Jako usługa Windows**  wówczas NetCrunch będzie działał wyłącznie jako usługa Windows. Znaczy to, że program zostanie automatycznie uruchomiony podczas startu systemu i będzie działał w tle. W wypadku, kiedy jesteś zalogowany jako administrator, będziesz miał dostęp do interfejsu programu poprzez kliknięcie na stosowną ikonę w pasku narzędzi. Inny sposób dostępu do programu to użycie przeglądarki (lokalnie i zdalnie). Jeżeli używasz użytkownika Windows podczas działania programu (kiedy jest uruchomiony jako usługa Windows), taki użytkownik musi mieć prawa administratora, aby program ten działał poprawnie.

# **Wymagania systemowe**

Instalacja edycji Premium lub Premium XE NetCruncha 4.x zalecana jest na oddzielnym komputerze służącym do tego celu.

Wymagania systemu zależne są od liczby monitorowanych węzłów. W wypadku monitorowania powyżej 100-200 węzłów, powinno się używać zalecane wymagania systemowe wymienione poniżej.

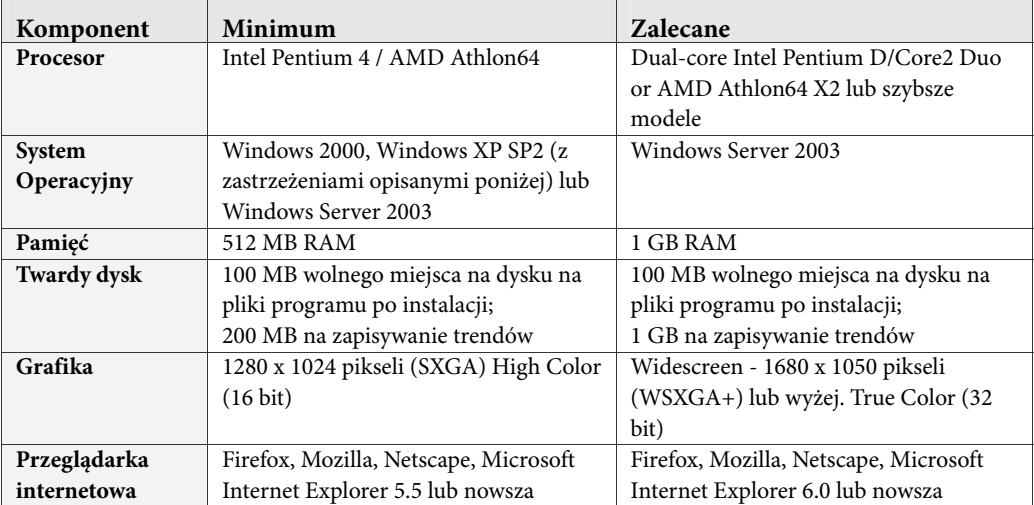

#### **Uwagi**

- ♦ *Edycja Premium XE Netcrunch może zostać uruchomiona na 64-bitowych systemach operacyjnych: edycja Windows XP Professional x64 jak i również edycja Windows Server 2003 x64 jest obsługiwana.*
- ♦ *System operacyjny Windows XP Service Pack 2 ogranicza liczbę równoczesnych niekompletnych przychodzących prób połączeń (SYN) za pomocą protokołu TCP do 10 (w wersji systemu operacyjnego Windows XP Service Pack 1 ten limit był ustawiony na 65,000). Niedogodność tego ograniczenia połączeń znaczy, że funkcjonalność oprogramowania monitorujących sieci takiego jak NetCrunch, może zostać ujemnie ograniczona. Proces monitorowania sieci oraz opóźnienie połączeń do bazy danych zdarzeń może zostać tymczasowo wstrzymane.*

# **Krótka prezentacja programu**

Poniższy rozdział pokazuje, jak uruchomić NetCruncha i pokrótce wyjaśnia przeznaczenie wszystkich okien programu.

# **Uruchamianie Programu**

NetCrunch może być uruchomiany na jeden z następujących sposobów:

- ♦ Dwukrotne kliknięcie ikony programu na pulpicie (jeśli oczywiście został a ona uprzednio utworzona).
- ♦ Wybór opcji *Programy* | *Adrem NetCrunch 4.2* | *NetCrunch* z menu Start na pulpicie Windows.
- ♦ Dwukrotne kliknięcie pliku *iMonitor.exe* w katalogu o ścieżce c:\Program Files\Adrem\NetCrunch\4.0 (lub o innej ścieżce określonej przez użytkownika podczas instalacji programu).

Po pomyślnym otwarciu programu możliwe jest wykrycie sieci i utworzenie atlasu. Więcej szczegółów na ten temat zawiera sekcja pt. *Wykrywanie struktury* sieci na stronie 27.

# **Opis/charakterystyka programu**

Po otwarciu programu po raz pierwszy (po przeprowadzaniu procedury wykrycia sieci), ukaże się okno przedstawione na Rys. 1.

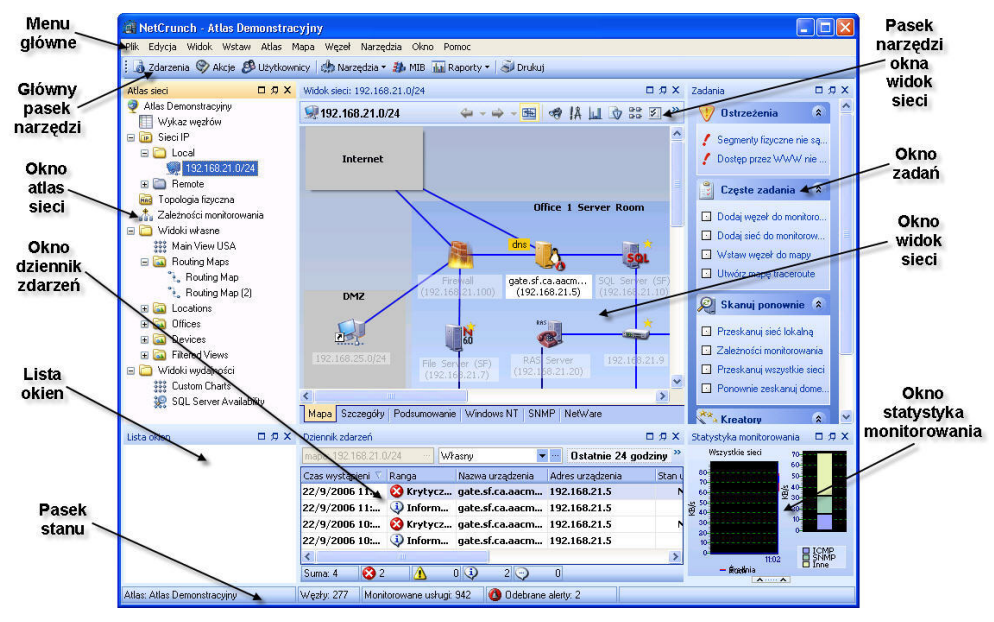

**Rys. 1 Przykład głównego okna NetCruncha** 

Program zawiera zastępujące okna (nie wszystkie z nich muszą być wyświetlane jednocześnie):

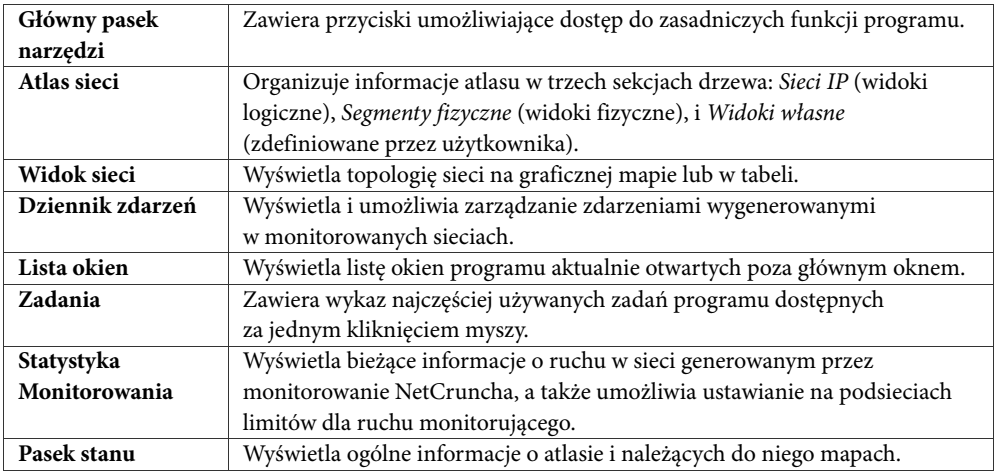

#### **Uwagi**

- ♦ *Położenie wszystkich wyszczególnionych powyżej okien można zmieniać za pomocą opcji dokowania/oddokowywania. Więcej informacji na ten temat zawiera sekcja* Dostosowywanie interfejsu użytkownika *na stronie 47.*
- ♦ *Dodatkowo NetCrunch zawiera kilka niezależnych programów: Przeglądarkę Raportów (służącą do generowania i wyświetlania predefiniowanych raportów), Generatora raportów wydajności (służącego do tworzenia, generowania i wyświetlania własnych raportów trendów), Narzędzia IP i SNMP (pakiet przydatnych sieciowych narzędzi diagnostycznych) i WinTools (pakiet przydatnych narzędzi dotyczących węzłów z systemem operacyjnym Windows).*

#### **Główny pasek narzędzi**

Główny pasek narzędzi zawiera listę często używanych globalnych funkcji, umożliwiając tym samym szybki do nich dostęp w dowolnej chwili. Przykładowy pasek tego typu został pokazany na poniższym Rys. 2.

Zdarzenia W Akcje & Użytkownicy Marzędzia v H MIB III Raporty v J Drukuj

#### **Rys. 2 Przykład głównego paska narzędzi**

Omawiany pasek składa się z następujących ikon:

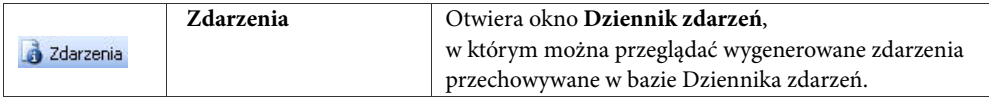

### **Krótka prezentacja programu**

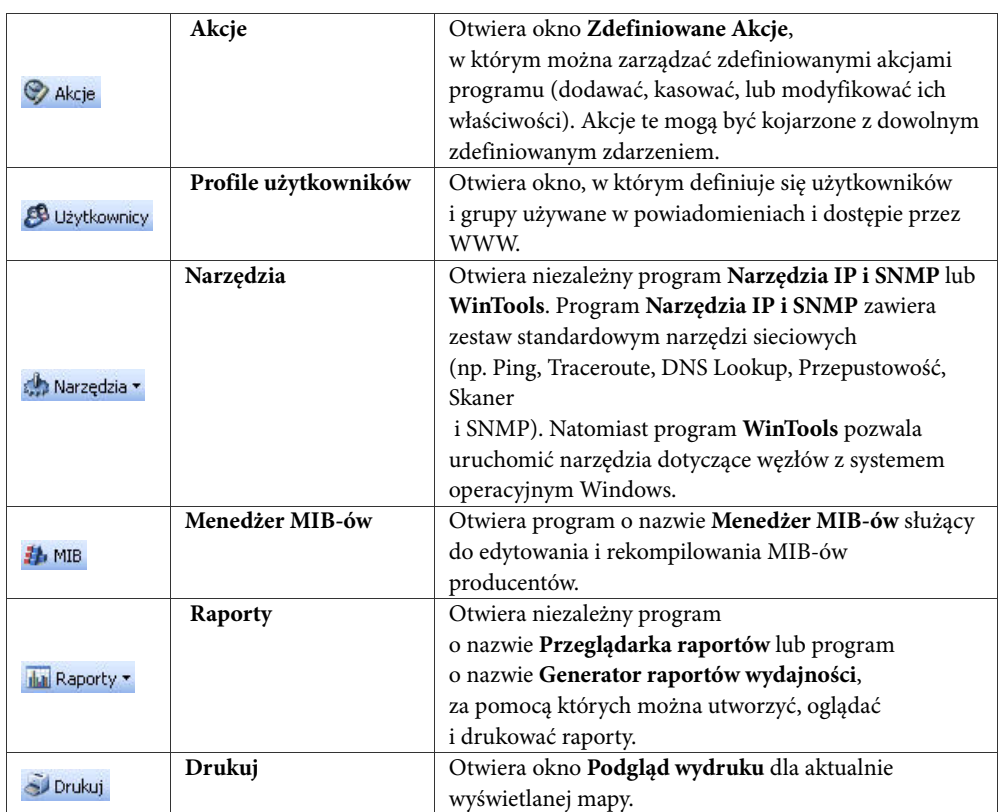

#### **Uwaga**

*Aby włączyć lub wyłączyć pokazywanie głównego paska narzędzi, należy wybrać pozycję Główny pasek narzędzi z menu Widok.* 

# **Atlas sieci**

Okno **Atlas sieci** zawiera drzewo porządkujące informacje o aktualnie otwartym atlasie. Drzewo to składa się z czterech zasadniczych sekcji, opisanych w poniższej tabeli:

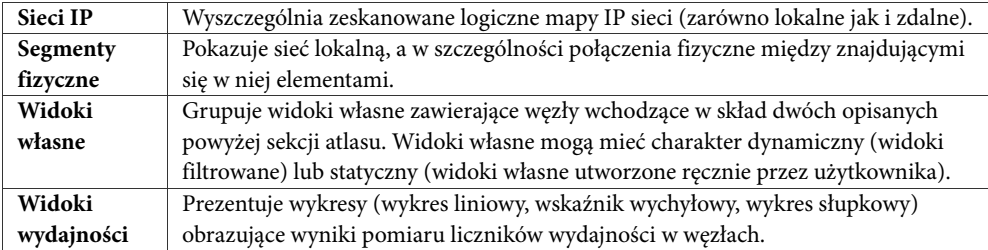

Drzewo atlasu niezmiennie zawiera Wykaz węzłów wyszczególniający wszystkie węzły wykryte podczas skanowania lub dodane ręcznie przez użytkownika. Należy pamiętać, że węzły na tej liście niekoniecznie należą do mapy atlasu (a wiec do widoku logicznego, fizycznego lub własnego).

Co więcej, głównym obiektem okna **Atlas sieci** jest sam atlas. Przykładowe okno **Atlas sieci**  zostało pokazane na Rys. 3. Jak można zauważyć, sekcja *Widoki własne* zawiera foldery i widoki o nazwie Main View USA, Routing Map itd.

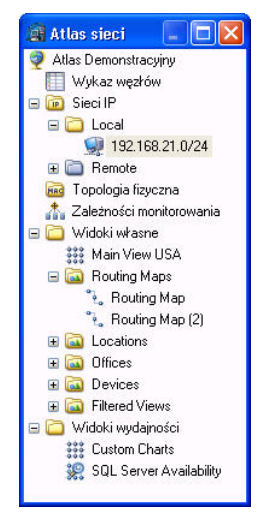

**Rys. 3 Drzewo Atlasu sieci** 

Możliwe jest przenoszenie map z sekcji *Widoki własne* do innych grup. Mapy z sekcji *Segmenty fizyczne* nie mogą być modyfikowane w żadnym zakresie.

Dowolne okna sekcji **Widok sieci** i okna **Dziennika zdarzeń** można zsynchronizować z Atlasem sieci. Oznacza to, że przy wyborze określonej mapy z drzewa atlasu, okno lub okna w **Widoku sieci** natychmiast wyświetlą jej zawartość. Analogicznie, okno **Dziennik zdarzeń**  pokaże wygenerowane zdarzenia dla węzłów należących do wybranej mapy.

# **Widok sieci**

Okno **Widok sieci** służy do wyświetlania zawartości podświetlonego obiektu np. mapy sekcji **Atlas sieci**. Właściwe okno składa się z wygodnego paska narzędzi umożliwiającego dostęp do najczęściej używanych funkcji programu, panelu wyświetlania elementów sieci oraz zestawu kart umożliwiających przełączanie się między mapami i tabelarycznymi widokami sieci. W oknie **Widok sieci** można również edytować zawartość mapy (zmieniać rozmieszczenie węzłów i modyfikować graficzne obiekty na mapie, takie jak kształty w tle lub obrazy).

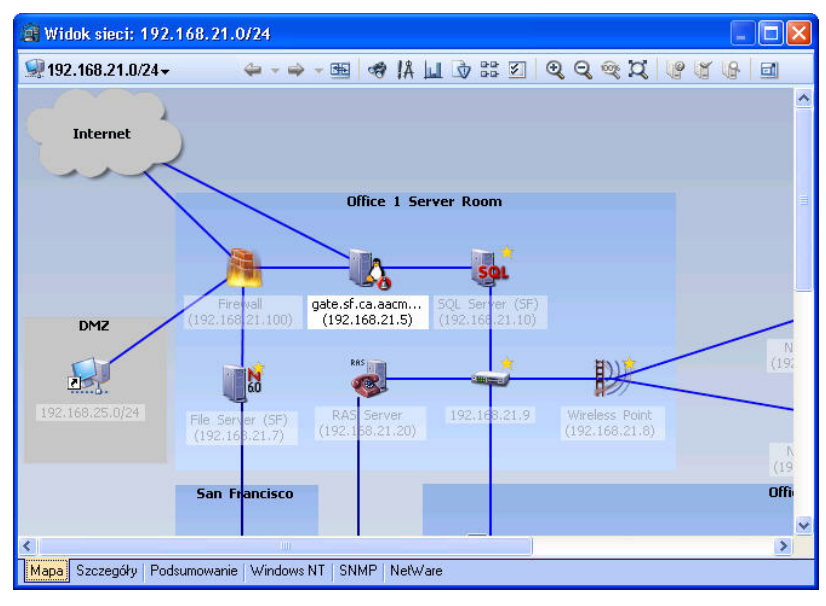

**Rys. 4 Okno Widok sieci** 

### **Pasek narzędzi okna Widok sieci**

Pasek narzędzi usytuowany w oknie **Widok sieci** umożliwia dostęp do najczęściej używanych funkcji programu związanych z mapami i ich zawartością. Aktualna liczba dostępnych ikon zależy od tego, czy w **Atlasie sieci** wybrano atlas, mapę czy grupę, oraz od aktualnie wybranego rodzaju karty. Rys. 5 ilustruje przykładowy pasek narzędzi okna **Widok sieci**. Na lewo od ikon wyświetlana jest nazwa aktualnie wybranej mapy w drzewie **Atlas sieci**.

```
\hookrightarrow \twoheadrightarrow \text{H} \bullet \text{BA} \quad \text{A} \quad \text{B} \quad \text{B} \quad \text{B} \quad \text{C} \quad \text{C} \quad \text{192.168.21.0/24 -
```
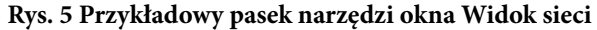

Pasek narzędzi okna **Widok sieci** zawiera następujące ikony:

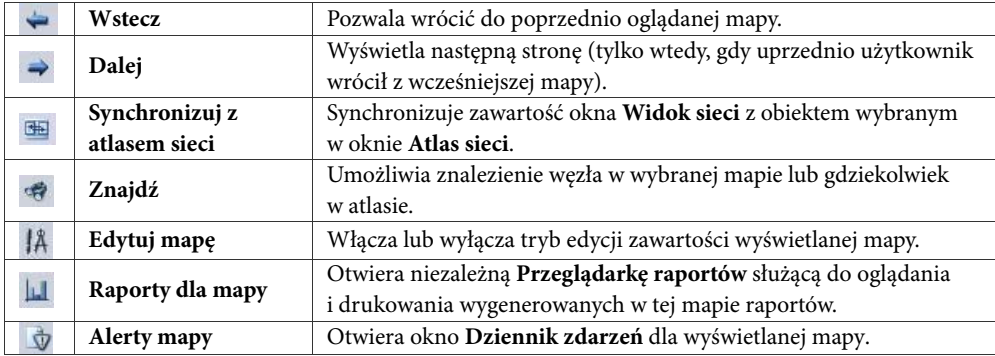

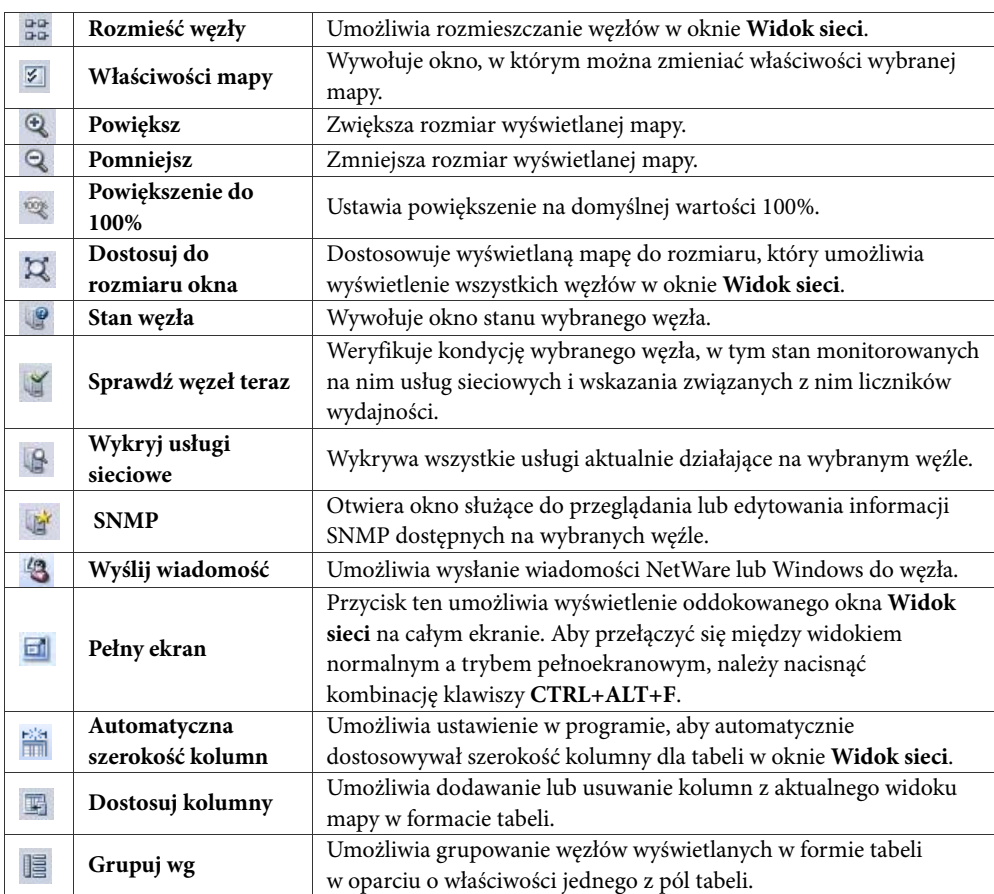

Następujące ikony są dodatkowo dostępne w oknie Widoku sieci, w wypadku kiedy widok wydajności zawierający wykresy jest zaznaczony w oknie Atlasu sieci.

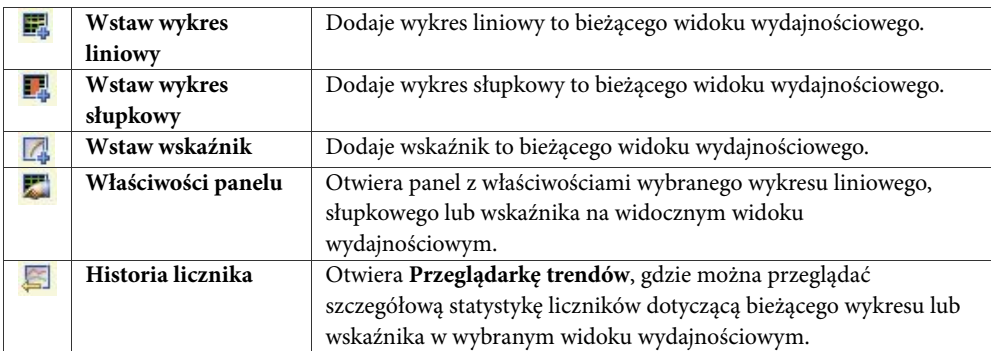

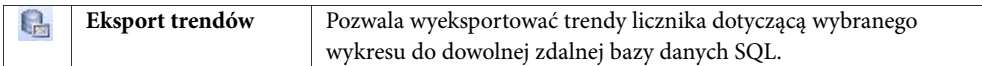

### **Karty w oknie Widok sieci**

Karty znajdujące się w oknie **Widok sieci** pozwalają przełączać się między różnymi obiektami zawierającymi informacje na temat wybranej mapy. Dostępne są następujące rodzaje kart:

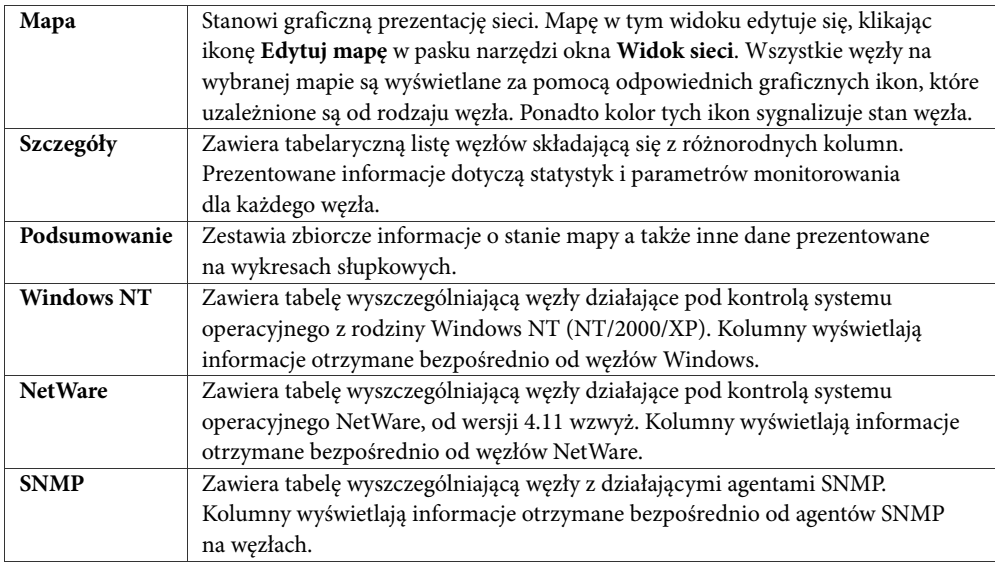

Informacje prezentowane w tabelach Szczegóły, Windows NT, NetWare i SNMP można wygodnie przegrupowywać. Dane na każdej tabeli można sortować (klikając na odpowiedni nagłówek kolumny); można też dostosowywać okno **Widok sieci**, dodając bądź usuwając z niego kolumny. Ponadto informacje w tabelach można grupować w sekcje na podstawie kilku kolumn. Użytkownik może tworzyć własne reguły filtrowania określając, co ma być wyświetlane w każdej z czterech stron tabeli. Więcej informacji na ten temat zawiera sekcja *Dostosowywanie tabel* na stronie 51.

#### **Informacje na karcie Szczegóły**

Tabela Szczegóły zawiera następujące informacje (w porządku alfabetycznym):

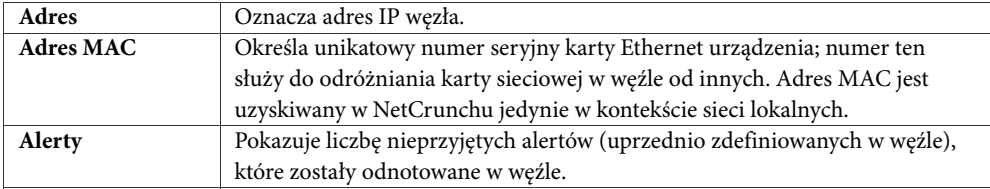

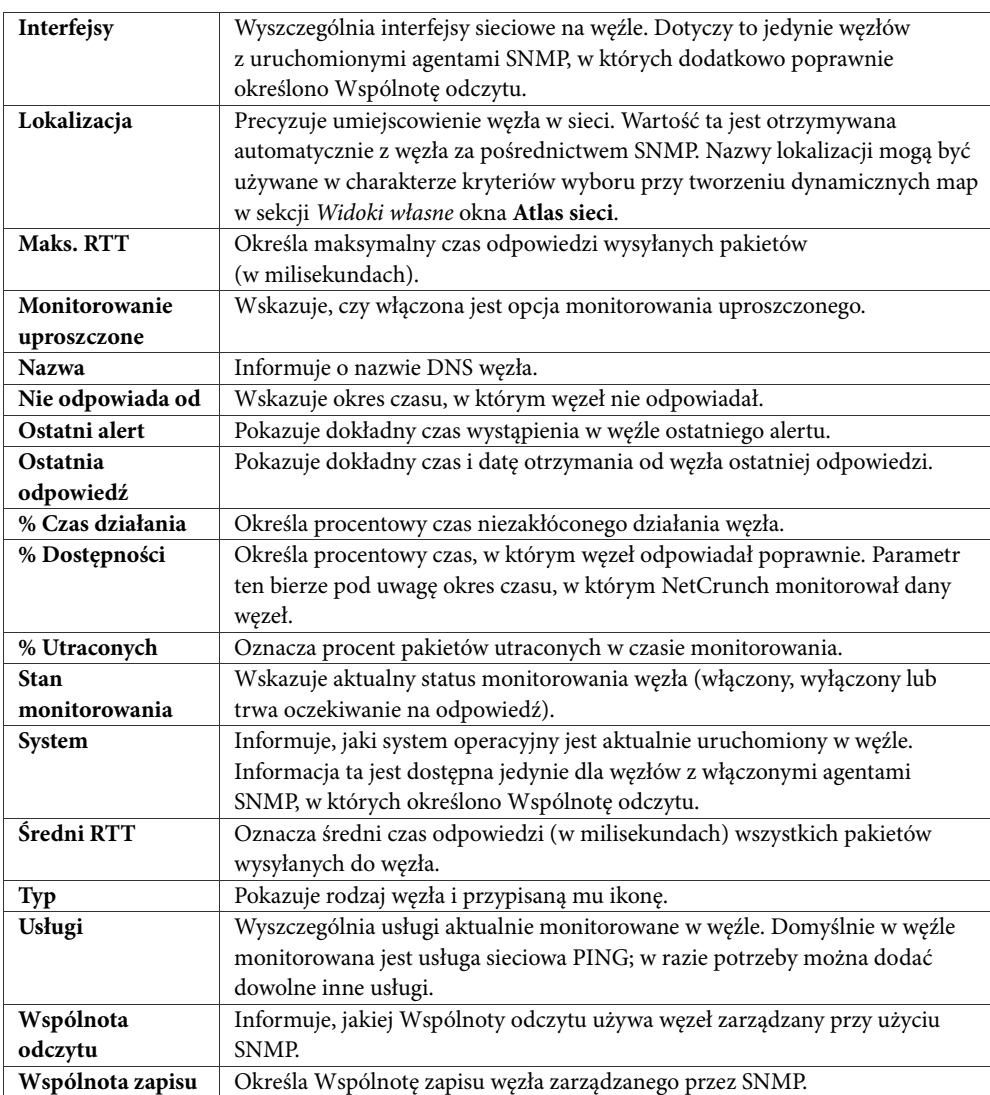

#### **Informacje na karcie Windows NT**

Tabela Windows NT wyświetla następujące kolumny (wyszczególnione poniżej w porządku alfabetycznym):

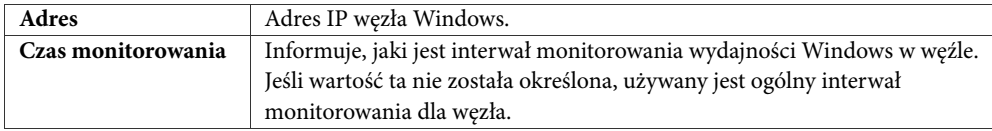

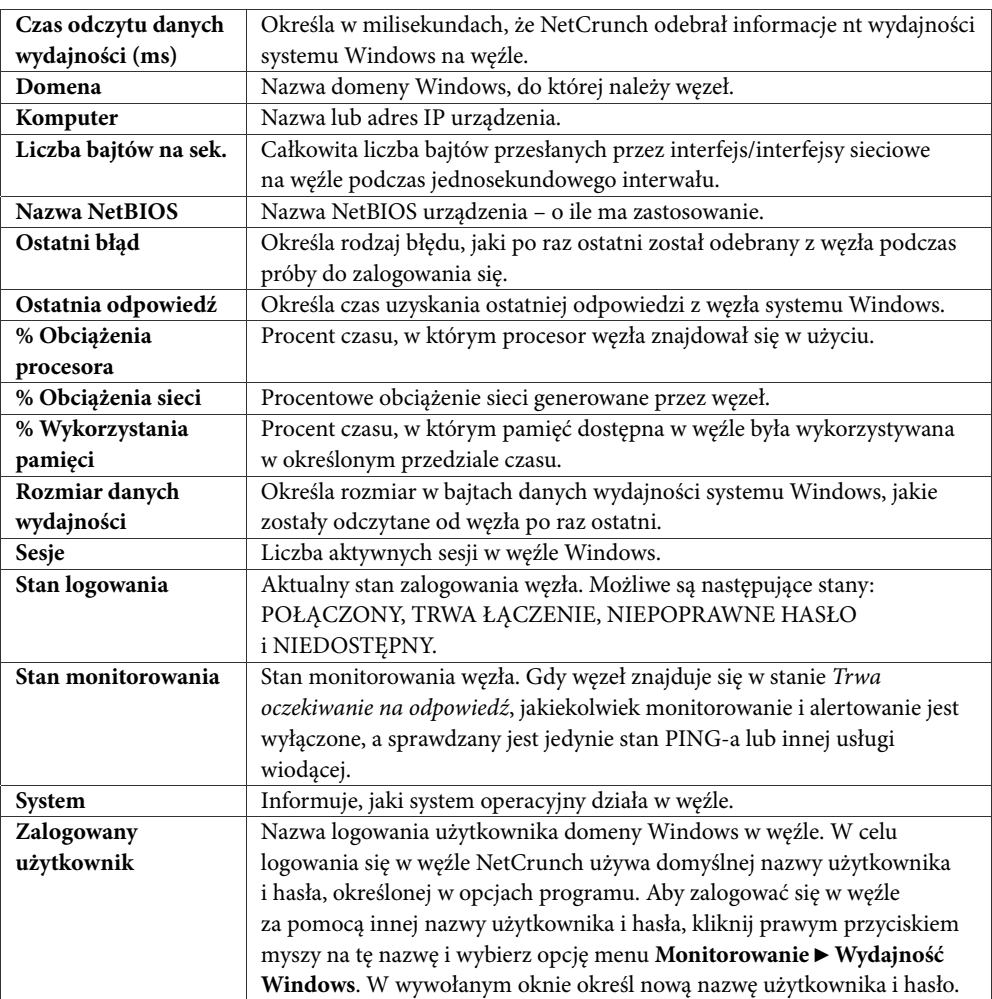

### **Informacje na karcie NetWare**

Tabela na stronie NetWare umożliwia dostosowywanie następujących kolumn (wyszczególnionych poniżej w porządku alfabetycznym):

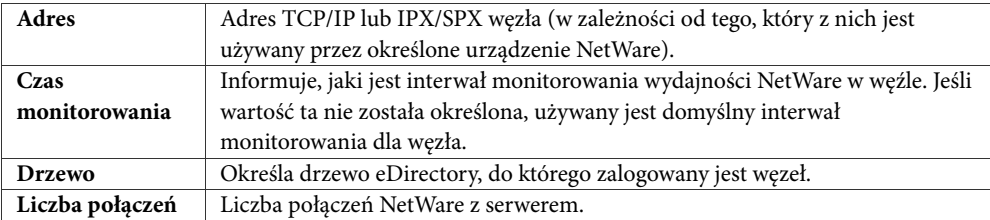

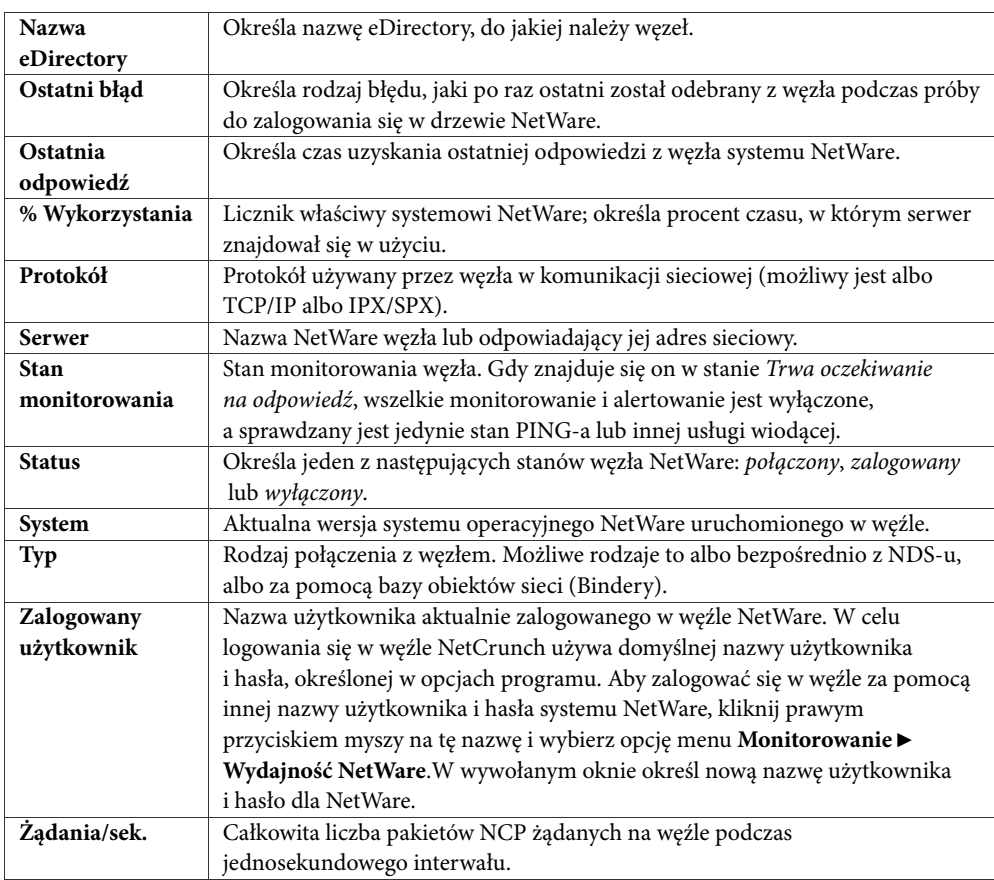

#### **Informacje na karcie SNMP**

Kliknięcie karty SNMP w oknie **Widok sieci** wyświetla informacje o węzłach uzyskane w nich bezpośrednio od agentów SNMP. Tabela zawiera następujące kolumny (wyszczególnione poniżej w porządku alfabetycznym):

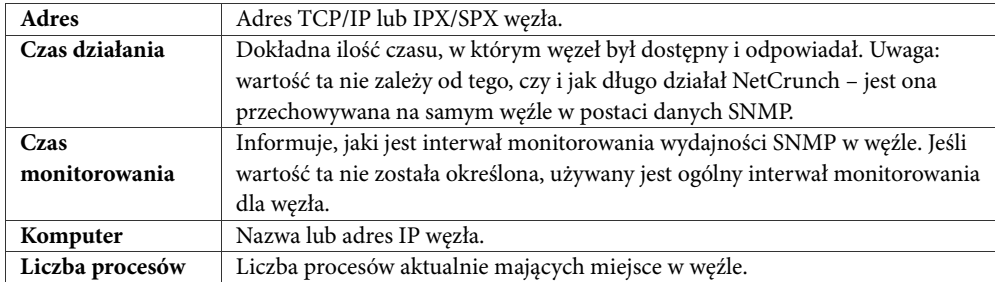

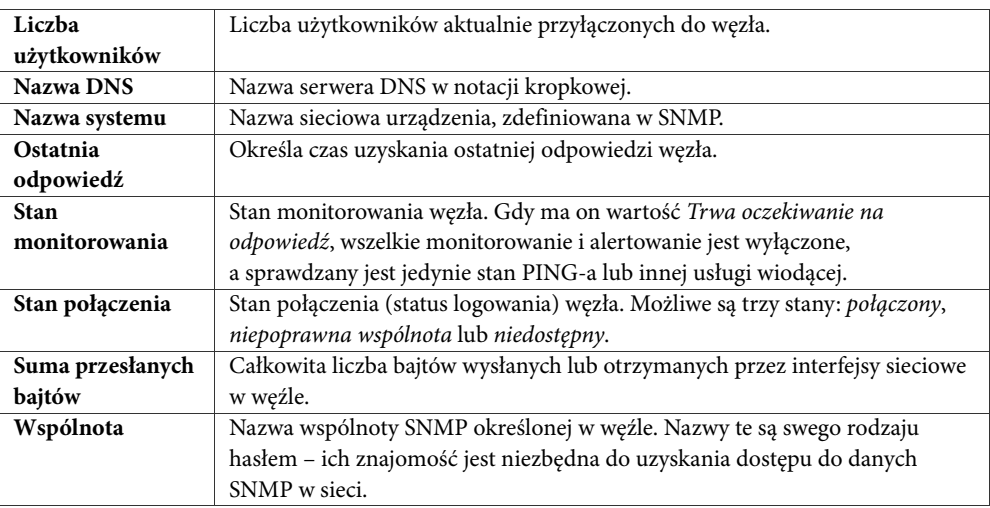

# **Okno Dziennik zdarzeń**

**Zdarzenia** 

Klikając ikonę *Zdarzenia* na głównym pasku narzędzi otwiera okno o nazwie **Dziennik zdarzeń**. Okno umożliwia zarządzanie zdarzeniami przetwarzanymi w programie, a więc zdarzeniami wewnętrznymi generowanymi przez NetCruncha – i zewnętrznymi, pochodzącymi z innych źródeł, np. z trapu SNMP. Wszystkie zdarzenia są przechowywane w SQL-owej bazie zdarzeń, a wszelkie zapytania bazy danych są wyświetlane w oknie **Dziennik zdarzeń**.

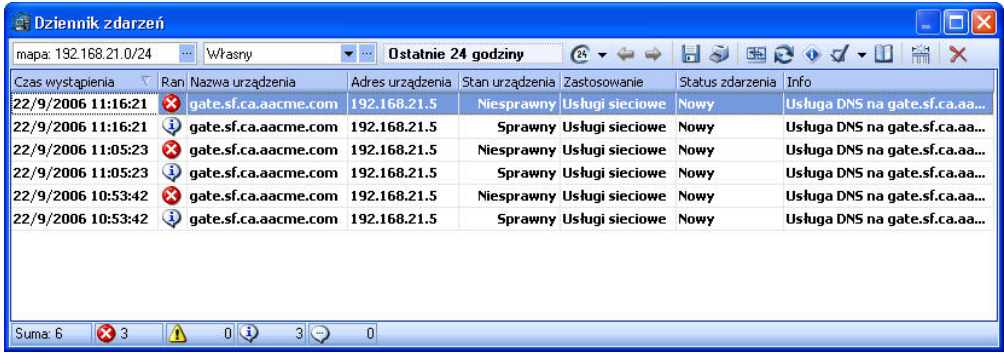

#### **Rys. 6 Okno Dziennik zdarzeń**

Okno **Dziennik zdarzeń** (zob. Rys. 6) składa się z paska narzędzi, tabeli zdarzeń prezentującej szczegóły dotyczące zdarzenia, i panelu podglądu (widocznego lub ukrytego). Panel podglądu umożliwia szybki dostęp do istotnych informacji o wybranym zdarzeniu (takich jak np. ustawione parametry i wykonane akcje alertujące).

#### **Pasek narzędzi Dziennika zdarzeń**

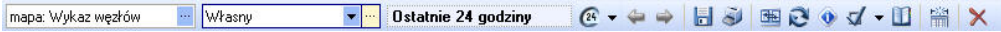

#### **Rys. 7 Przykładowy pasek narzędzi Dziennika zdarzeń**

Poza prezentacją listy często używanych ikon, pasek narzędzi Dziennika zdarzeń pełni kilka innych funkcji. Umożliwia zmianę zakresu wyświetlanych danych, czyli np. sprecyzowanie, jakie zdarzenia z danej mapy/widoku, grupy lub pojedynczego węzła powinny być wyświetlane. Następnie pozwala wybrać widok bazy danych i/lub utworzyć własny widok na podstawie wielu kryteriów. Istnieje także opcja modyfikowania zakresu czasu i interwału, dla których mają być wyświetlane przetworzone zdarzenia.

Poniższa tabela opisuje trzy części paska narzędzi pełniące powyższe funkcje.

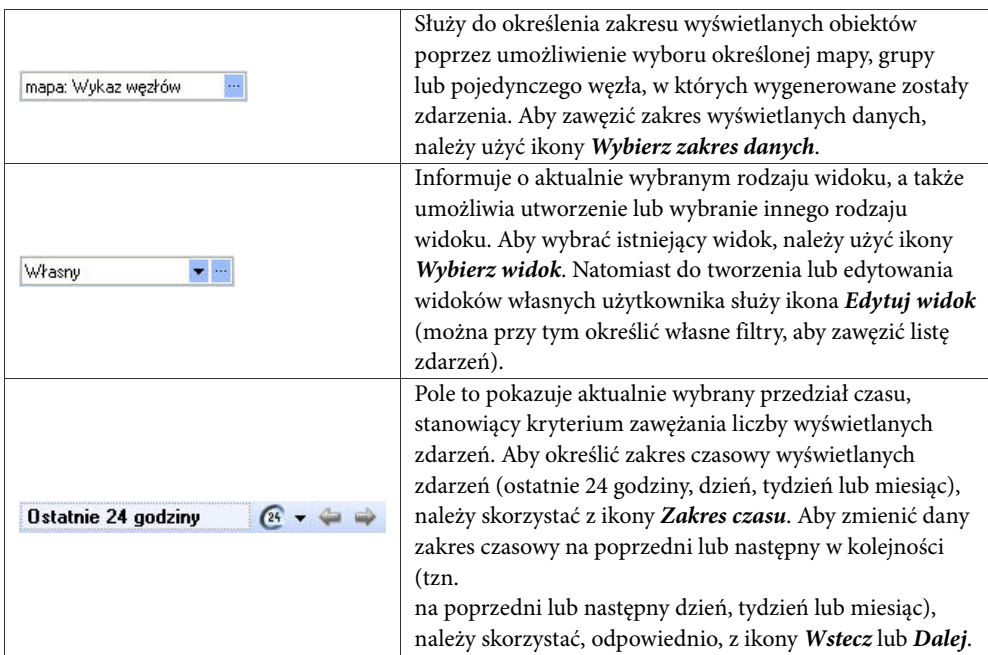

Poniższa tabela opisuje ikony wyświetlane w pasku narzędzi Dziennika zdarzeń:

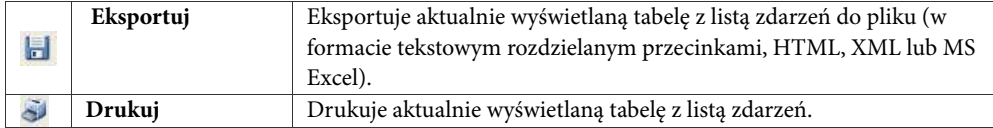

#### **Krótka prezentacja programu**

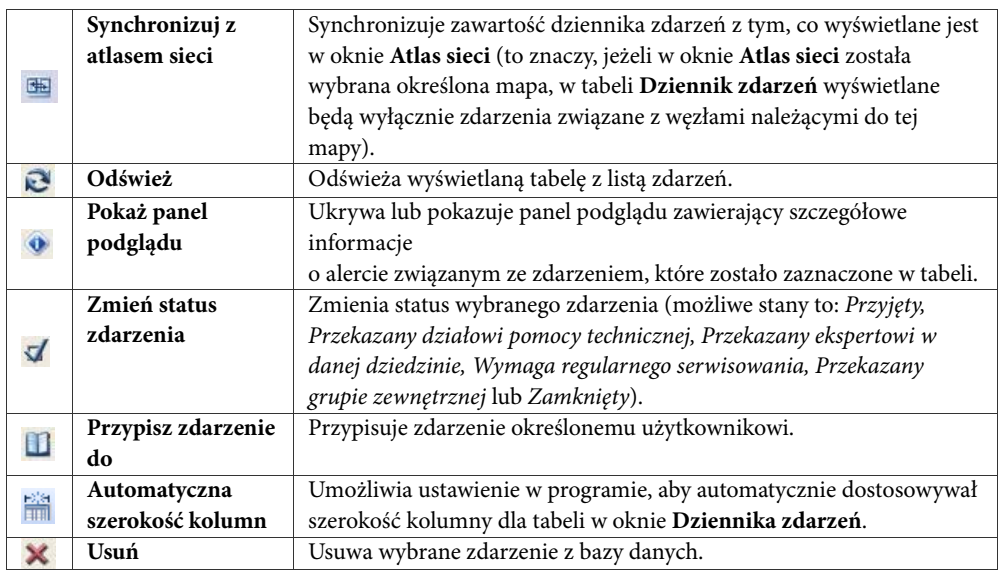

#### **Kolumny tabeli Dziennika zdarzeń**

Tabela ta wyświetla zdarzenia przetworzone przez program. Składa się z następujących kolumn (wyszczególnionych w porządku alfabetycznym):

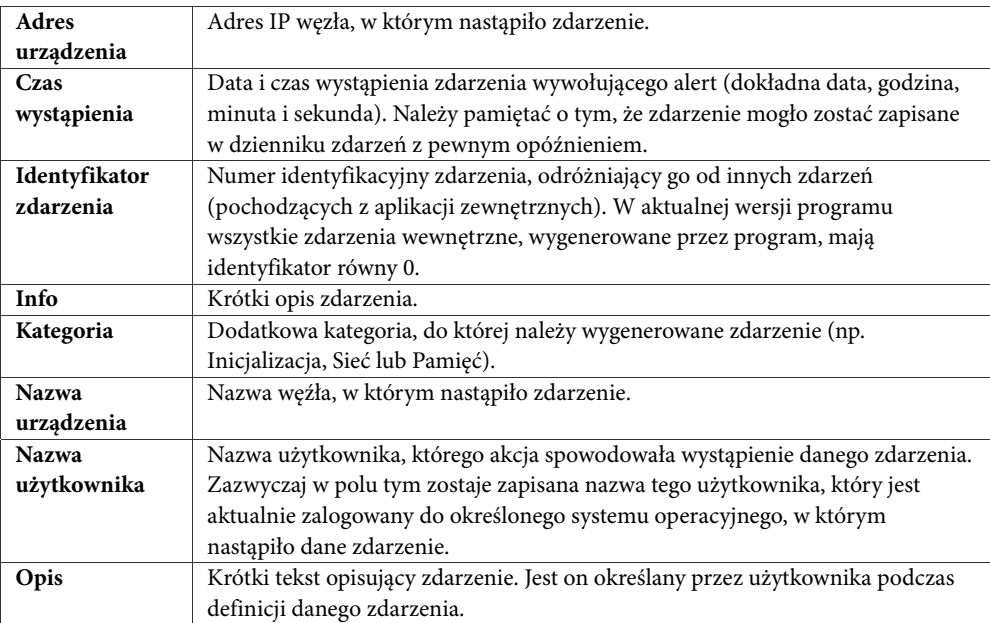

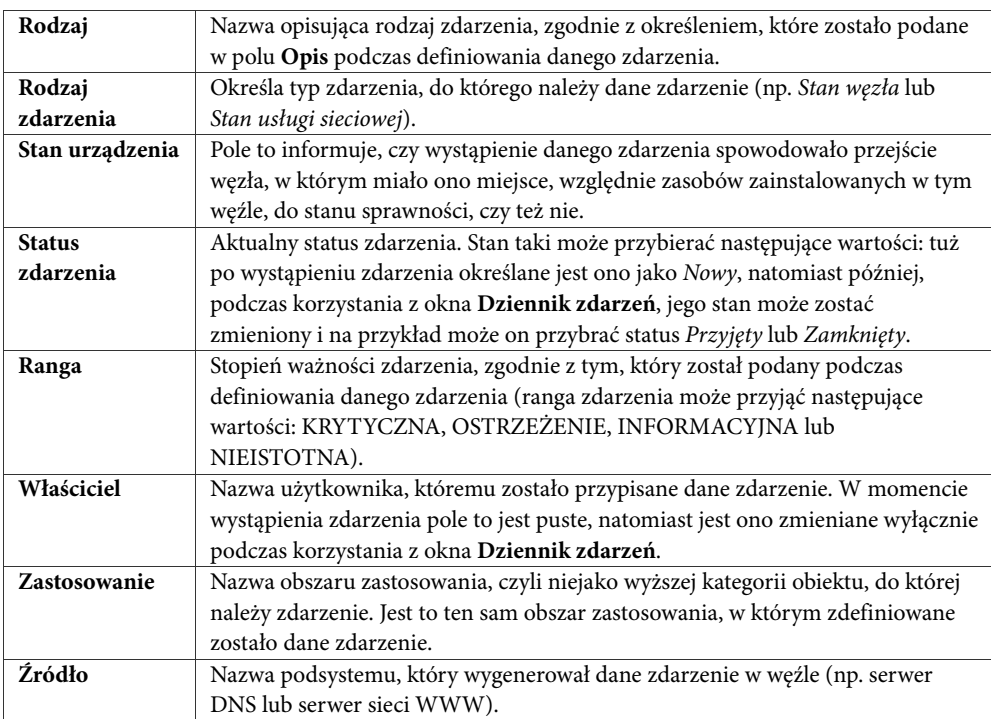

Właściwą liczbę kolumn wyświetlanych w widoku dziennika zdarzeń można dostosowywać (Kolumny są wybierane lub usuwane podczas tworzenia/edycji widoków własnych definiowanych przez użytkowników.) Ponadto jedno kliknięcie nagłówka kolumny umożliwia sortowanie informacji o zdarzeniach.

## **Lista okien**

Aby wyświetlić listę okien, należy z menu **Widok** wskazać pozycję **Lista okien**. Okno to pełni funkcję wykazu otwartych okien programu, które aktualnie nie są zadokowane w obszarze dokowania, którego częścią jest okno **Lista okien**. Aby wyświetlić ukryte okno, kliknij jego nazwę w liście okien.

# **Okno Zadania**

Aby wyświetlić okno o nazwie **Zadania**, należy w menu **Widok** wskazać pozycję menu **Zadania**. Daje ono natychmiastowy dostęp do najczęściej używanych lub najbardziej przydatnych funkcji i kreatorów programu. Pozwala również skonfigurować segmenty fizyczne i dostęp poprzez WWW (z sekcji **Ostrzeżenia**). W tym celu wystarczy kliknąć żądaną funkcję lub kreatora.

#### **Krótka prezentacja programu**

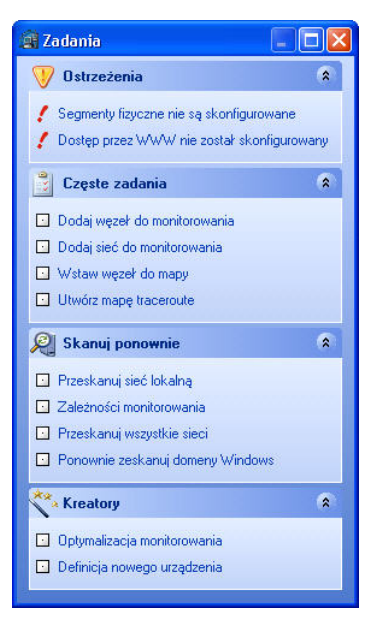

**Rys. 8 Okno Zadania** 

Poniższa tabela zestawia wszystkie funkcje programie dostępne poprzez kliknięcie okna **Zadania**:

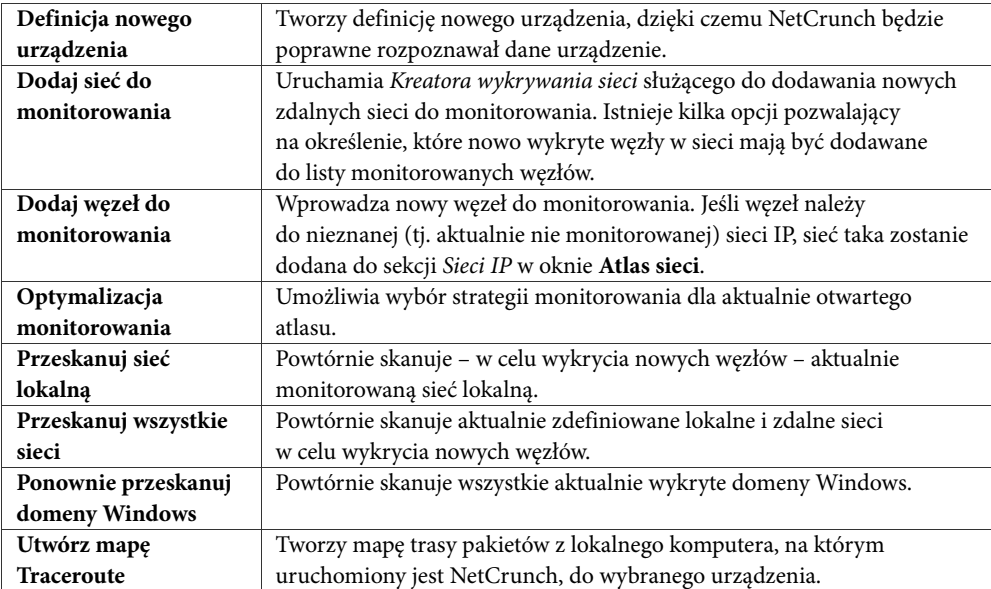

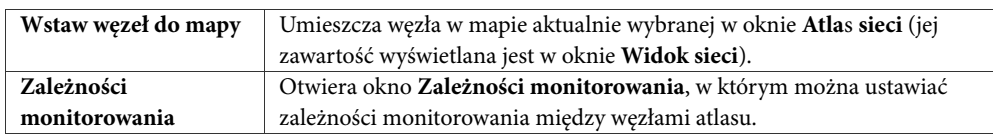

# **Okno Ruch monitorowania**

Aby otworzyć okno **Statystyka monitorowania**, należy z menu **Widok** kliknąć pozycję **Statystyka monitorowania**. Pozwala ono przeglądać aktualne statystyki dla poszczególnych podsieci związane z ruchem w sieci generowanym przez proces monitorowania – lub inne operacje wykonywane przez NetCruncha. Ponadto dla każdej monitorowanej sieci można ustawić limit ruchu w sieci, którego program nie może przekroczyć podczas monitorowania. Funkcja ta jest szczególnie przydatna, gdy istnieje potrzeba kontrolowania i ograniczania ilości ruchu w sieci. Ustawiając maksymalne wartości, użytkownik zyskuje gwarancję, że monitorowanie NetCruncha nigdy nie będzie nadmiernie obciążać wydajności całej sieci.

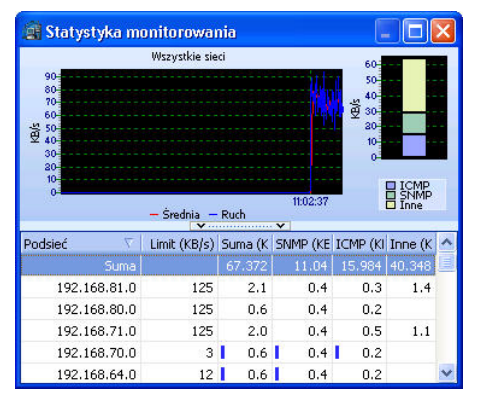

**Rys. 9 Okno Statystyka monitorowania** 

Okno to składa się z dwóch sekcji (porównaj Rys. 9).

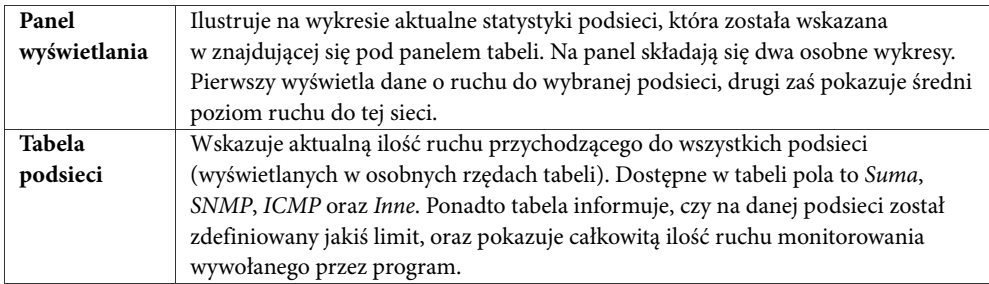

#### **Uwaga**

*W aktualnie monitorowanych w programie podsieciach można ustawić limit ruchu sieciowego, którego NetCrunch nie powinien przekraczać. W tym celu należy kliknąć prawym przyciskiem myszy nazwę podsieci w tabeli i wybrać stosowną opcję.* 

# **Wykrywanie struktury sieci**

Pierwsze uruchomienie programu wywołuje *Kreatora wykrywania sieci*, który umożliwia utworzenie atlasu sieci. Po wykonaniu tej procedury można natychmiast przystąpić do zadań związanych z wizualizacją, alertowanie i raportowaniem.

# **Tworzenie map sieci**

Rysowanie map sieci to zasadnicza – a zarazem często używana – funkcja programu. Bez utworzenia mapy sieci nie jest możliwe pełne korzystanie z programu, gdyż wówczas nie będą istnieć węzły podlegające monitorowaniu i raportowaniu. Automatyczne wykrywanie sieci IP (przy użyciu *Kreatora wykrywania sieci*) odbywa się podczas uruchamiania programu po raz pierwszy lub podczas definiowania nowej sieci IP.

Wykonanie procedury automatycznego wykrywania prowadzi do utworzenia graficznej reprezentacji sieci zawierającej zestaw map. *Kreator wykrywania sieci* tworzy mapy logiczne w sekcji *Sieci IP* (a uściślając, w podsekcjach *Lokalne* i *Zdalne*). Jednocześnie w sekcji *Widoki własne* okna **Atlas sieci** umieszczane są dwie domyślne grupy: *Domeny Windows*  (wyszczególniające mapy węzłów należących do Domen Windows istniejących w sieci IP) i *eDirectory* (zawierające węzłów należących do eDirectory istniejących w sieci IP).

Po wstępnym przeprowadzeniu wykrycia struktury sieci, można rozpocząć tworzenie widoków własnych świeżo wykrytej i naniesionej na mapę sieci IP. Widoki własne mogą przybrać postać widoków filtrowanych lub pierwotnie pustych map. W późniejszym czasie można ponownie uruchomić *Kreatora wykrywania sieci* w celu otrzymania kolejnej sieci IP, która nie została jeszcze zeskanowana przez program i ukazana na mapie.

# **Wstępne wykrywanie sieci**

Wykrywanie sieci odbywa się podczas pierwszego uruchomienia programu. Skanujący sieci IP *Kreator wykrywania sieci* udostępnia szeroką gamę opcji i przechowuje rezultaty przeszukiwania sieci w nowym atlasie. Atlas ten zapisuje wszelkie informacje związane z określoną mapą, w tym grupy, mapy, węzły, ich określone położenie na mapie i w innych obiektach.

Kreator umożliwia wykrycie sieci na dwa sposoby: ręczny i automatyczny. Metoda automatyczna jest zalecana, gdy zachodzi potrzeba szybkiego utworzenia atlasu sieci za pomocą zestawu wstępnie zdefiniowanych w programie reguł. W tym wypadku kreator programu będzie wyszukał węzły posiłkując się różnorodnymi metodami (np. SNMP, eDirectory, Active Directory i Domeny Windows), a następnie rozmieści je na mapach. Określi również, które usługi sieciowe powinny być monitorowane na każdym wykrytym węźle atlasu.

Ręczne wykrywanie sieci umożliwia wybór różnorodnych opcji. Użytkownik ma do wyboru trzy metody: Ping, Domeny/Grupy robocze Windows i eDirectory i może np. zdecydować się na wszystkie z nich. Może również określić listę usług sieciowych, które automatycznie będą monitorowane na każdym wykrytym węźle.

Poniższe dwie sekcje tego poradnika przedstawiają szczegółowe przykłady tego, jak używać *Kreatora wykrywania sieci* w zależności od rozmiaru sieci. W pierwszym scenariuszu NetCrunch będzie monitorował względnie małą lub średnią sieć firmową. Zostanie wówczas użyta metoda automatycznego wykrywania sieci, znacznie przyspieszająca utworzenie nowego atlasu. Drugi scenariusz pokaże, jak ustawić parametry przy wykrywaniu sieci o większych rozmiarach, zawierającej sporą liczbę węzłów takich jak serwery, przełączniki i stacje robocze. Ponieważ w takim przypadku procedura wykrywania sieci jest bardziej złożona, zostanie użyta ręczna metoda wyboru opcji kreatora, która daje użytkownikowi większe pole manewru w konfiguracji parametrów skanowania.

#### **Wykrywanie niewielkiej lub średniej sieci**

Załóżmy, że mała sieć firmowa zawiera do 500 węzłów takich jak rutery, serwery, przełączniki i stacje robocze. 25 węzłów spośród tej pięćsetki ma znaczenie krytyczne – zazwyczaj są nimi serwery, rutery i przełączniki. Przyjmijmy także, że sieć średniej wielkości składa się z 2000 węzłów, z których około 100 pełni strategiczne funkcje – innymi słowy, od ich stabilnego funkcjonowania uzależniona jest wydajność i dostępność całej sieci. Każda ilość węzłów przekraczająca tę granicę oznacza, że mamy do czynienia z dużą siecią.

Zanim jednak uruchomimy program po raz pierwszy i przejdziemy do skanowania sieci, należy przyjąć strategię określającą, jak poprawnie i optymalnie wykryć – a następnie monitorować – małą lub średnią sieć firmową. Następnie – już w *Kreatorze wykrywania sieci –*  należy zdecydować, czy program ma wykrywać wszystkie typy węzłów, czy tylko te krytyczne, a więc serwery i rutery. Ponieważ mała lub średnia sieć zawiera nie więcej niż 2000 węzłów, zaleca się wybór opcji wykrywania węzłów wszystkich typów.

W przypadku małej sieci sugerowane jest wybranie w *Kreatorze wykrywania sieci* opcji monitorowania wszystkich węzłów w pełnym zakresie. Natomiast dla średnich sieci lepszym wyjściem może okazać się monitorowanie jedynie ważnych węzłów: serwerów i ruterów i wówczas należy wybrać odpowiednią opcję kreatora. W takim wypadku NetCrunch będzie monitorował w pełnym zakresie wszystkie krytyczne węzły, które zostały wykryte. Uściślając, na węzłach tego typu będzie można monitorować ich liczniki wydajności (SNMP, Windows i/lub NetWare) i wykryte usługi sieciowe, a także wykonywać zadania związane z alertowaniem i raportowaniem. W przypadku pozostałych węzłów – np. stacji roboczych – monitorowany będzie tylko ich status (odpowiada/nie odpowiada), natomiast nie będą mierzone wskazania żadnych liczników wydajności i usług sieciowych. Ponadto, dla nieistotnych węzłów wyłączone będzie alertowanie i raportowanie.

Już po wykryciu sieci i utworzeniu atlasu z mapami dla mniej ważnych węzłów – takich jak np. stacje robocze – w dowolnym momencie można indywidualnie zmodyfikować opcje monitorowania, przykładowo włączając w nich monitorowanie usług sieciowych i liczników wydajności.

Podsumowując, w przypadku małych i średnich sieci sugerowane jest, aby program:

- ♦ Automatycznie wykrywał sieć przy użyciu domyślnych ustawień kreatora,
- ♦ Wykrywał wszystkie rodzaje węzłów.

Dodatkowo, kiedy atlas zostanie utworzony, tylko krytyczne węzły będą monitorowane w pełnym zakresie.

#### **Szczegółowe instrukcje**

#### **Aby wykryć małą/średnią sieć**

**1.** Uruchom NetCruncha po raz pierwszy. Otworzy się ekran *Wybierz zadanie*, przedstawiony na Rys. 10.

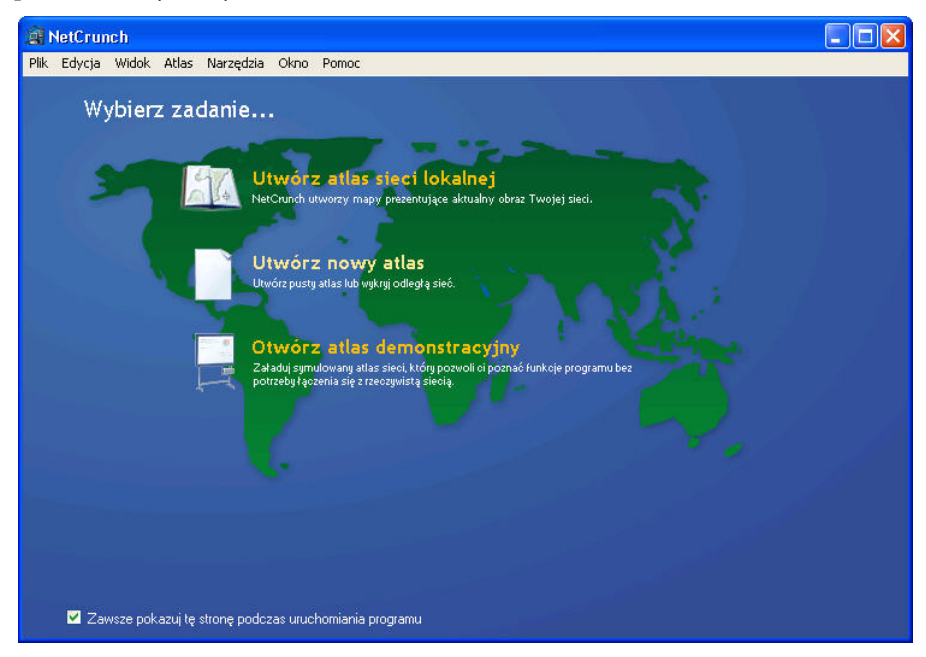

**Rys. 10 Ekran** *Wybierz zadanie*

**2.** Aby utworzyć nowy atlas, wybierz opcję **Utwórz atlas sieci lokalnej**. Otworzy się pierwsze okno *Kreatora wykrywania sieci* przedstawione na Rys. 11.

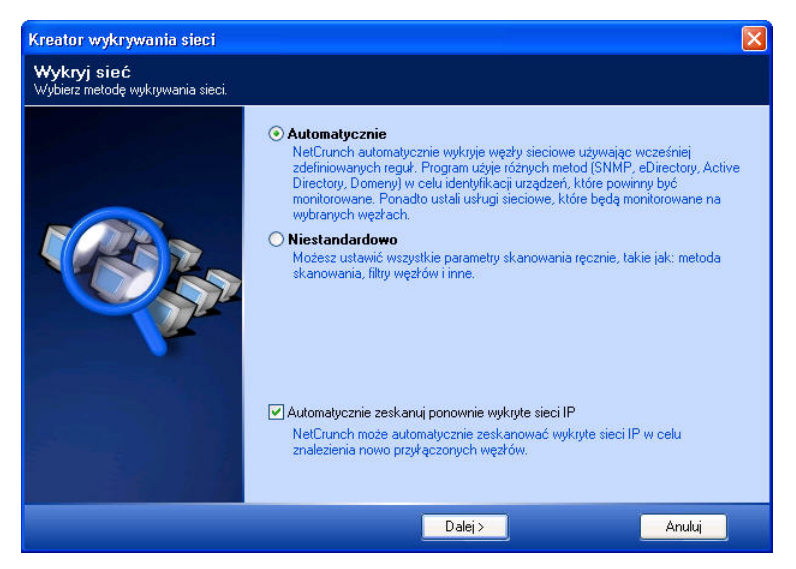

**Rys. 11 Pierwszy ekran** *Kreatora wykrywania sieci*

**3.** Ponieważ wykrywana ma być mała lub średnia sieć, wybierz przycisk opcji **Automatycznie**.

#### **Uwaga**

*Jednocześnie zaznacz pole wyboru Automatycznie zeskakuj ponownie wykryte sieci IP. Pozwala to później programowi automatycznie przeskanować wykryte sieci w określonych odstępach czasu.* 

**4.** Kliknij przycisk **Dalej**. Otworzy się ekran *Wykrywanie i monitorowanie węzłów*, jak widać na Rys. 12.

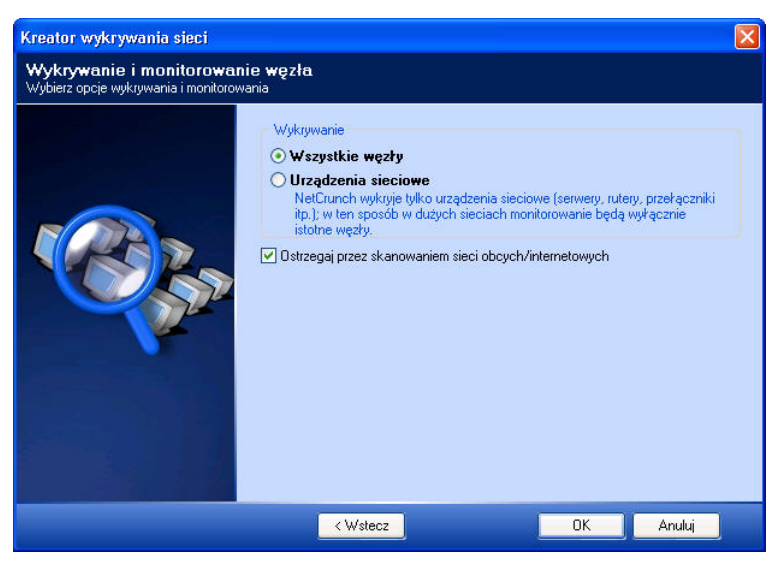

**Rys. 12 Ekran Wykrywanie i monitorowanie węzłów** 

- **5.** W polu **Wykrywanie** okna wybierz przycisk opcji **Wszystkie węzły**.
- **6.** Kliknij **OK**, aby zamknąć *Kreatora wykrywania sieci*. NetCrunch przystąpi do wykrywania sieci lokalnej, wyświetlając okno **Wskaźnik postępu skanowania**, jak widać na Rys. 13.

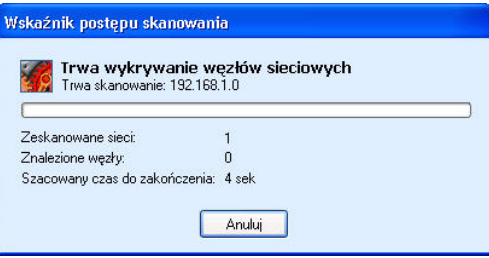

**Rys. 13 Okno wskaźnika postępu skanowania** 

**7.** Po zakończeniu skanowania sieci (może to potrwać od kilku sekund do kilkunastu minut w zależności od liczby węzłów w danej sieci), zostanie utworzony nowy atlas, zawierający wszystkie wykryte mapy sieci i węzły, jak widać na Rys. 14.

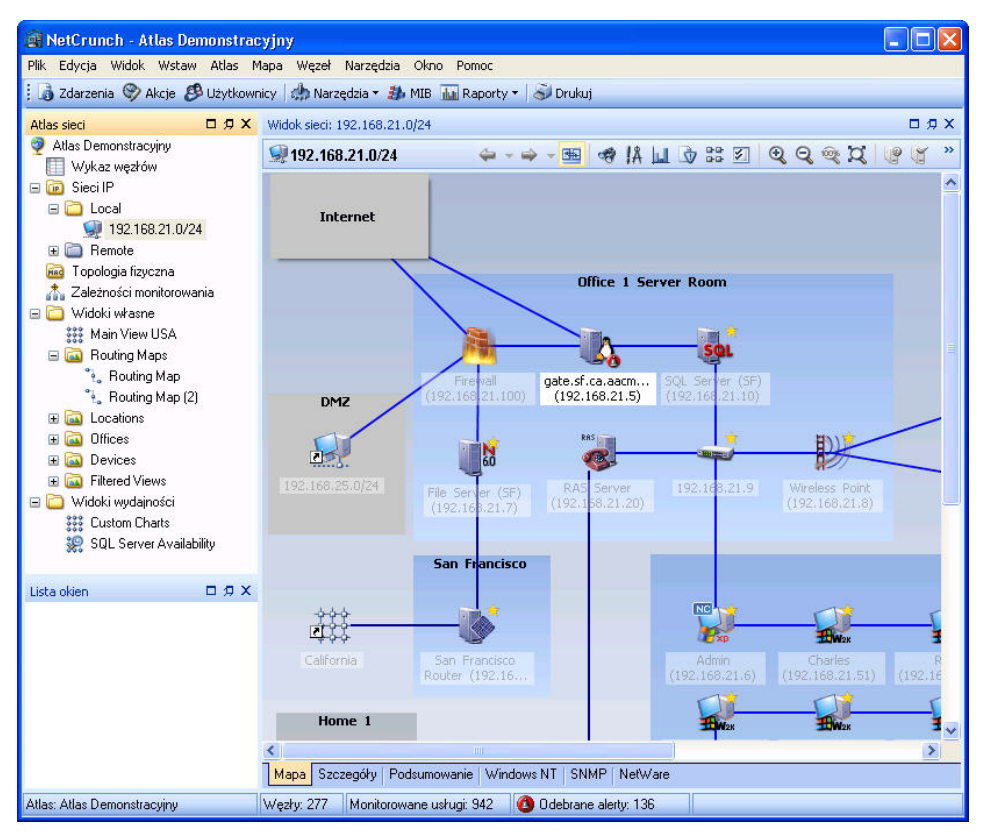

**Rys. 14 Ekran nowego Atlasu sieci** 

#### **Uwaga**

*Więcej informacji o korzystaniu z funkcji i kreatorów programu udostępnia Podręcznik użytkownika programu NetCrunch.* 

### **Wykrywanie dużej sieci**

Duża sieć firmowa zawiera od 2000 do 5000 i więcej węzłów, z których mniej więcej 250 to węzły o krytycznym znaczeniu: serwery, rutery lub przełączniki. W sieci o takich rozmiarach użycie *Kreatora wykrywania sieci* wymaga przyjęcia odmiennej strategii.

Sugerowane jest wybranie metody ręcznej konfiguracji opcji w kreatorze. W ten sposób można wybrać metodę wykrywania, filtry dla wyszukiwanych węzłów i listę usług sieciowych, które mają podlegać skanowaniu. W kontekście metod wykrywania istnieje możliwość wyboru jednej, wielu lub wszystkich z następujących opcji: Ping (wówczas zastosowany zostanie protokół ICMP), Domeny i Grupy robocze Windows i katalogi eDirectory. Jeśli skanowanie ma obejmować Domeny i Grupy robocze Windows i eDirectory, można wówczas precyzyjnie określić, które kontenery domen Windows i eDirectory powinny być skanowane podczas wyszukiwania węzłów. Taka możliwość okaże się szczególnie przydatna właśnie w dużych sieciach, gdzie w domenach Windows i katalogach eDirectory z reguły istnieje kilka kontenerów i tylko niektóre z nich mają istotne znaczenie.

Ponadto możliwe jest wybranie protokołu SNMP jako metody uzyskania dodatkowych informacji o znalezionych węzłach, a także określenie konkretnych wspólnot odczytu SNMP, które powinny zostać wykorzystane do uzyskania tych informacji. Istnieje też możliwość uruchomienia skanowania sieci sąsiednich i użycia kryteriów filtrowania węzłów za pomocą SNMP. Kolejnym zaleceniem przy skanowaniu dużej sieci jest zmiana listy usług sieciowych, które mają być wykrywane w węzłach.

Podsumowując, w dużych sieciach firmowych warto tak ustawić program, aby:

- ♦ Wykrywał sieć używając opcji niestandardowo (ręcznie) wybranych przez użytkownika,
- ♦ Użył wszystkich trzech metod wykrycia (Ping, Domeny/Grupy robocze Windows i katalogi eDirectory),
- ♦ Użył wszystkich stosownych wspólnot odczytu SNMP,
- ♦ Nie skanował sieci sąsiednich,
- ♦ Wykrywał wyłącznie węzły spełniające kryteria filtrowania SNMP,
- ♦ Monitorował jedynie węzły krytyczne,
- ♦ Sprawdzał w każdym wykrytym węźle usługi sieciowe wyszczególnione na liście,
- ♦ Jeżeli jest to istotne, również zdefiniuj listę węzłów, które powinny być ominięte z procesu wykrywania.

#### **Szczegółowe instrukcje**

#### **Aby wykryć dużą sieć**

**1.** Uruchom po raz pierwszy NetCruncha. Otworzy się ekran **Wybierz zadanie**, jak na Rys. 15.

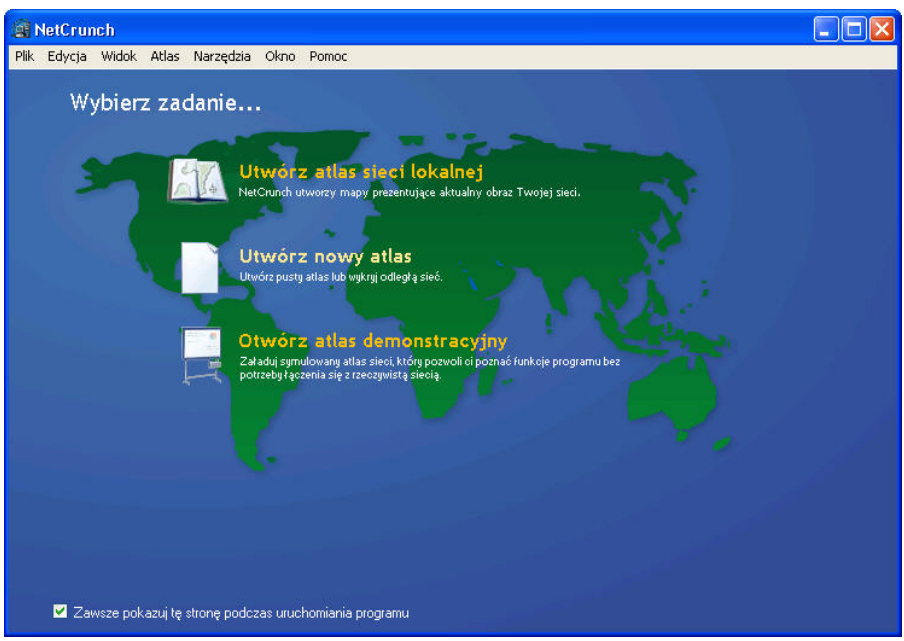

**Rys. 15 Okno wyboru zadań** 

**2.** Aby utworzyć nowy atlas, wybierz opcję **Utwórz atlas sieci lokalnej**. Otworzy się pierwsze okno *Kreatora wykrywania sieci* przedstawione na Rys. 16.

#### **Wykrywanie sieci**

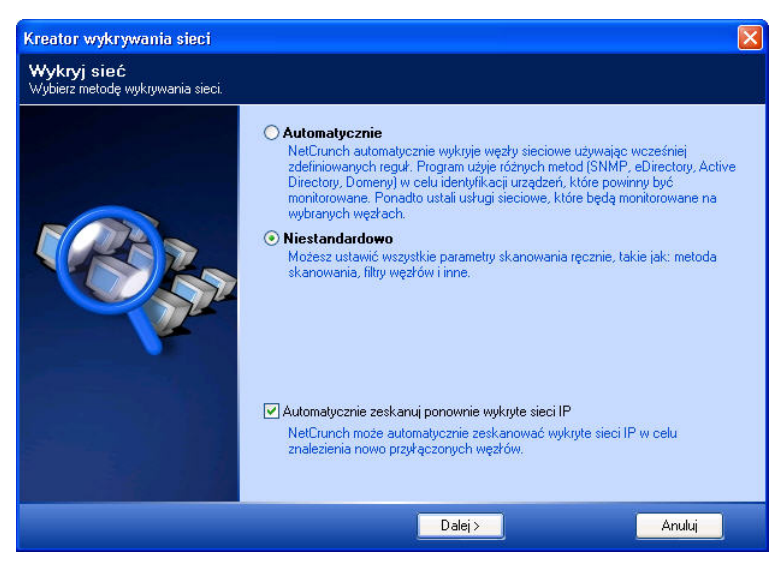

#### **Rys. 16 Pierwszy ekran** *Kreatora wykrywania sieci*

**3.** Ponieważ wykrywana jest sieć o dużych rozmiarach, wybierz przycisk opcji **Niestandardowo**.

#### **Uwaga**

*Dodatkowo odznacz pole wyboru Automatycznie zeskakuj ponownie wykryte sieci IP. To pozwala programowi później nie skanować ponownie wcześniej wykrytych sieci, w celu znalezienia nowych węzłów. Oczywiście, można w późniejszym czasie tą opcję włączyć (w oknie Właściwości mapy i na karcie Automatyczne wykrywanie).* 

**4.** Kliknij przycisk **Dalej**. Otworzy się ekran **Metoda wykrywania** widoczny na Rys. 17.

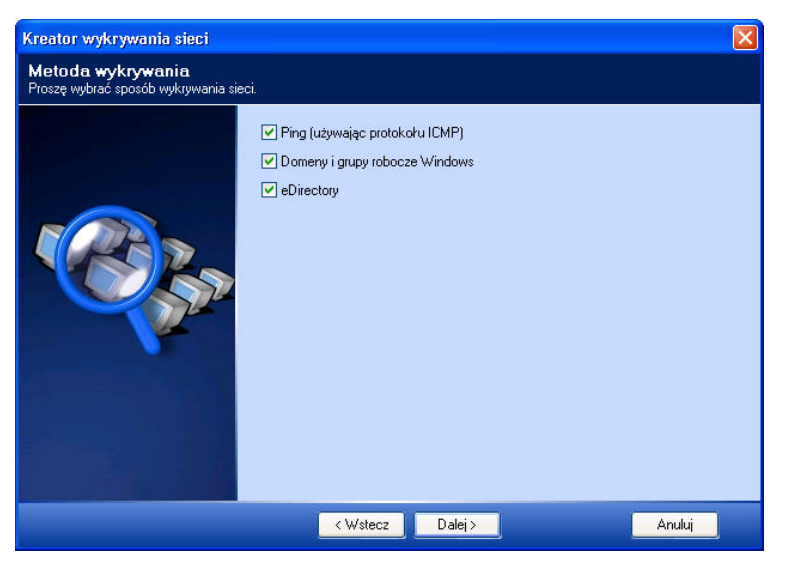

**Rys. 17 Ekran wyboru metody wykrywania sieci** 

**5.** Wybierz wszystkie trzy metody wykrywania, zaznaczając odpowiednie pola wyboru odpowiadające każdej metodzie. Kliknij **Dalej**.

Otworzy się okno **Domeny Windows** przedstawione na Rys. 18.

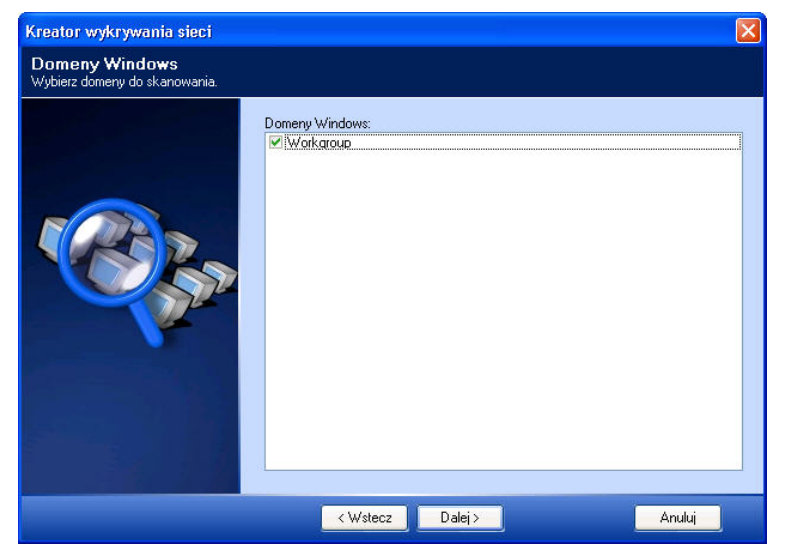

**Rys. 18 Ekran Domeny Windows** 

**6.** Wybierz Domeny Windows, które ma zeskanować NetCrunch zaznaczając stosowne pola wyboru odpowiadające nazwom domen. Kliknij **Dalej**. Wówczas otworzy się ekran kreatora o nazwie *eDirectory* przedstawiony na Rys. 19.

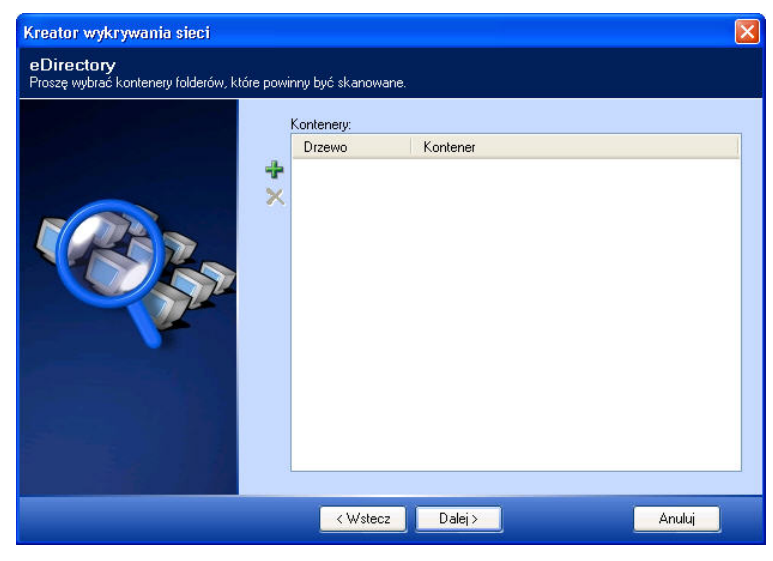

#### **Rys. 19 Ekran eDirectory**

**7.** Kliknij ikonę *Dodaj*, aby otworzyć okno **Wybierz kontener**, przedstawione na Rys. 20. ♣

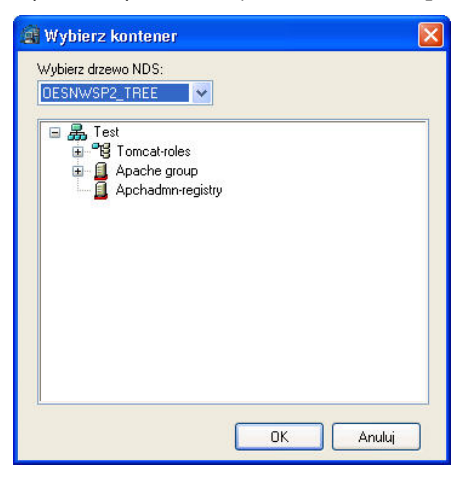

#### **Rys. 20 Okno wyboru kontenera**

- **8.** Na rozwijanej liście **Wybierz drzewo NDS** wskaż drzewo NDS zawierające kontenery, które mają zostać poddane skanowaniu przez program.
- **9.** Wybierz kontener eDirectory z listy i kliknij **OK**.

Okno **Wybierz drzewo NDS** zostanie zamknięte.

**10.**Ekran *eDirectory* wyświetli nowo dodany kontener.

 Powtórz czynności opisane w punktach 7-9, aby dodać kolejne kontenery eDirectory, które mają zostać przeskanowane w celu wykrycia węzłów w sieci.

#### **11.**Kliknij **Dalej**.

Wyświetli się ekran *Opcje SNMP*, przedstawiony na Rys. 21.

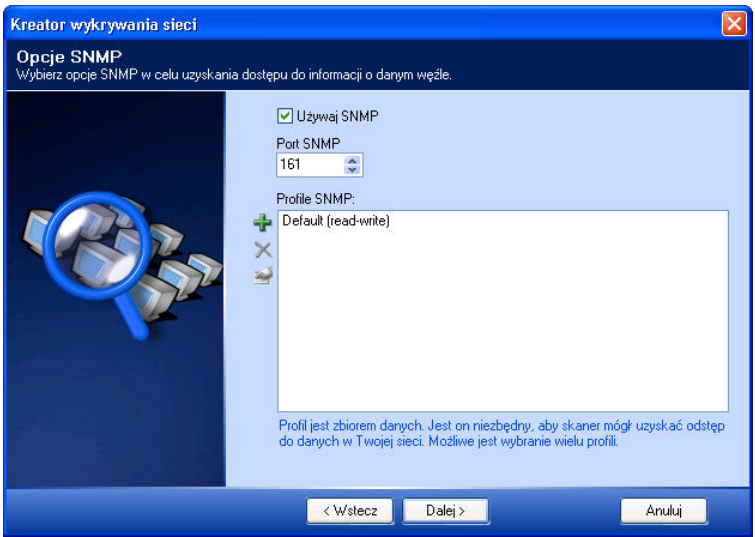

**Rys. 21 Ekran opcji SNMP** 

- **12.**Zaznacz pole wyboru **Używaj SNMP**, za sprawą którego kreator uzyska dostęp do informacji SNMP o wykrytych węzłach.
- **13.**W polu **Port SNMP**, określ domyślny port SNMP, na którym NetCrunch będzie odpytywał węzły w twojej sieci.
- **14.**Kliknij ikonę *Dodaj*, aby dodać profil SNMP.

W takim wypadku otworzy się okno **Wybierz profil SNMP**, gdzie możesz określić chciany profil SNMP, zmienić jego właściwości lub utworzyć nowy (wersję SNMP, która ma być użyta oraz dodatkowe ustawienia dla danej wersji – do odczytu i zapisu).

- **15.**Powtórz czynności opisane w punkcie 14, aby dodać kolejny profil SNMP lub zmienić jego właściwości.
- **16.**Następnie kliknij przycisk **Dalej**.

Wówczas otworzy się ekran *Sąsiednie sieci*, przedstawiony Rys. 22.

♣

#### **Wykrywanie sieci**

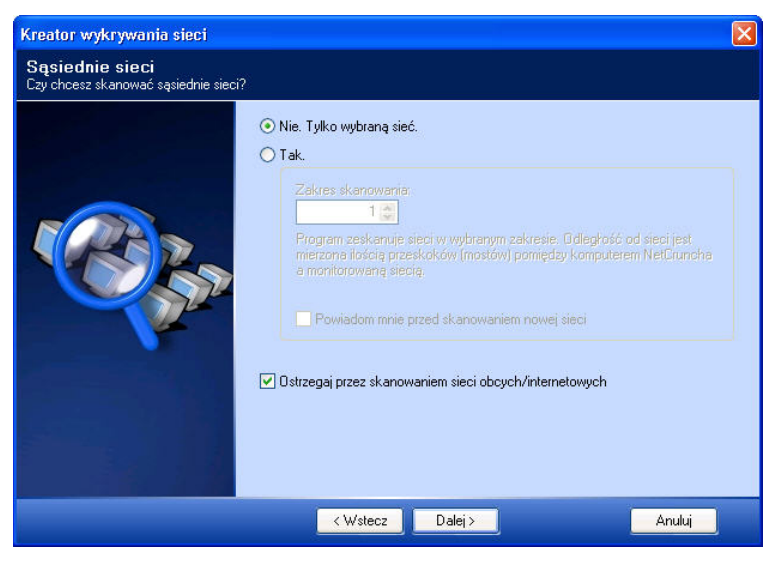

**Rys. 22 Ekran Sąsiednie sieci** 

**17.**Ponieważ nie będzie skanowania sieć zdalna, wybierz przycisk opcji **Nie. Tylko wybraną sieć** i kliknij ikonę **Dalej**.

Pojawi się ekran o nazwie *Wykrywanie i monitorowanie węzła*, przedstawiony na Rys. 23.

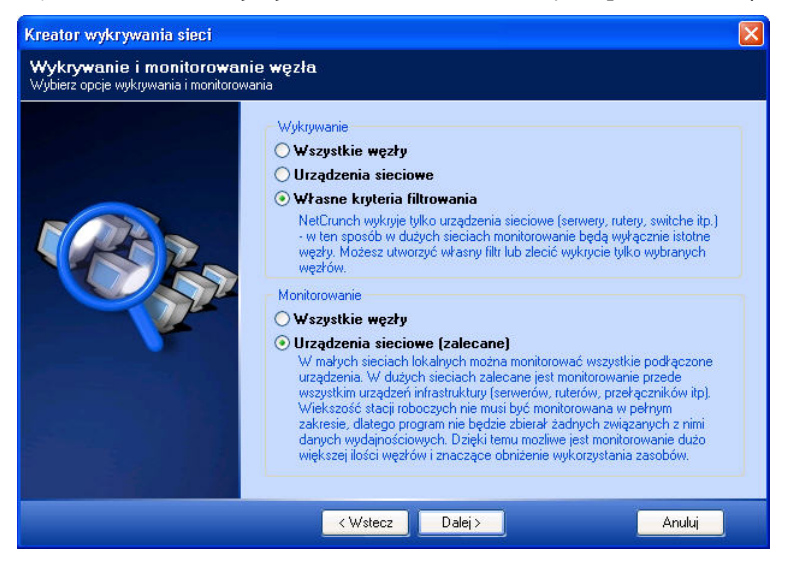

**Rys. 23 Ekran Wykrywanie i monitorowanie węzła** 

**18.**W polu **Wykrywanie** wybierz przycisk opcji **Własne kryteria filtrowania**, który pozwala wybrać kryteria użytkownika, jakie mają zostać użyte w wykrywaniu węzłów.

- **19.**W polu **Monitorowanie**, wybierz przycisk opcji **Urządzenia sieciowe (zalecane)**, dzięki któremu jedynie znalezione węzły krytyczne będą monitorowane w pełnym zakresie.
- **20.**Kliknij **Dalej**.

Otworzy się ekran *Filtr SNMP*, przedstawiony na Rys. 24.

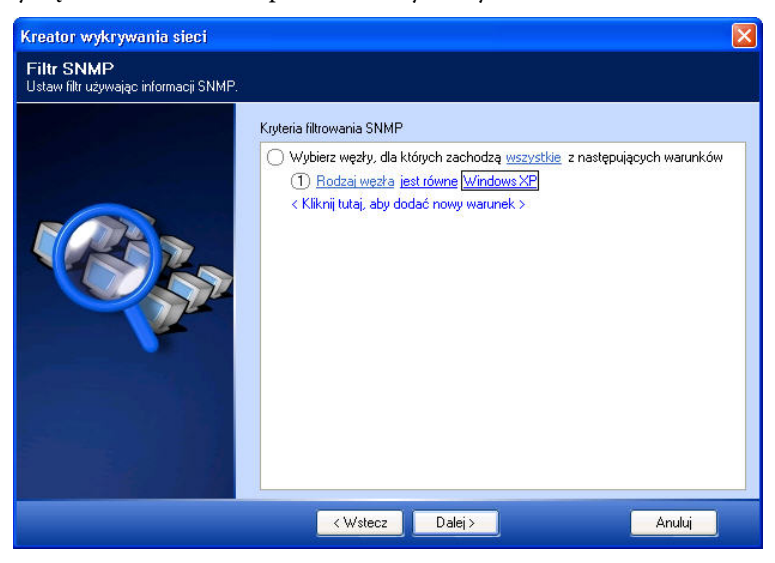

**Rys. 24 Ekran filtra SNMP** 

- **21.**Aby dodać kilka warunków filtrowania i upewnić się, że zostaną one użyte przy dodawaniu węzłów, wybierz **wszystkie** w wyrażeniu *Wybierz węzły, dla których zachodzą wszystkie z następujących warunków*, a następnie w menu podręcznym wybierz **dowolne**.
- **22.**Kliknij zdanie **< Kliknij tutaj, aby dodać nowy warunek>**, aby dodać warunek.
- **23.**W przypadku warunku filtrowania *Rodzaj węzła jest równe\_\_\_*, kliknij podkreślone puste pole i z podręcznego menu wybierz rodzaj węzła, który ma posłużyć jako kryterium filtrowania.
- **24.**Aby dodać kolejną regułę filtrowania, powtórz czynności opisane w punkcie 20.

Pod warunkiem filtrowania – zdefiniowanym jako pierwszy w kolejności – wyświetli się kolejny warunek. Powtórz czynności opisane w punkcie 21 za każdym razem, gdy istnieje potrzeba użycia nowego rodzaju węzła w charakterze kryterium filtrowania.

 W kryteriach filtrowania można również zmienić rodzaj filtra SNMP. W tym celu należy kliknąć **Rodzaj węzła**, a następnie z podręcznego menu wybrać inną wartość jak np. *Lokalizacja* lub *Usługi sieciowe TCP*.

#### **Uwaga**

*Może się zdarzyć, że po wybraniu określonej usługi sieciowej w charakterze własnego kryterium filtrowania węzły posiadające tą usługę nie zostaną poprawnie wykryte. Dzieje się tak, gdy wybrany filtr opiera się na danych SNMP, a agent SNMP nie jest dostępny w danym węźle*  *(a więc za pomocą SNMP nie da się go wykryć i dodać do monitorowania). Aby uniknąć takiej ewentualności, należy upewnić się, że agenty SNMP są poprawnie uruchomione w węzłach, które będą wskazane na ekranie Filtr SNMP w ręcznym trybie wykrycia sieci.* 

**25.**Po zdefiniowaniu wszystkich reguł filtrowania, kliknij **Dalej**. Wyświetli się ekran *Usługi sieciowe* przedstawiony na Rys. 25.

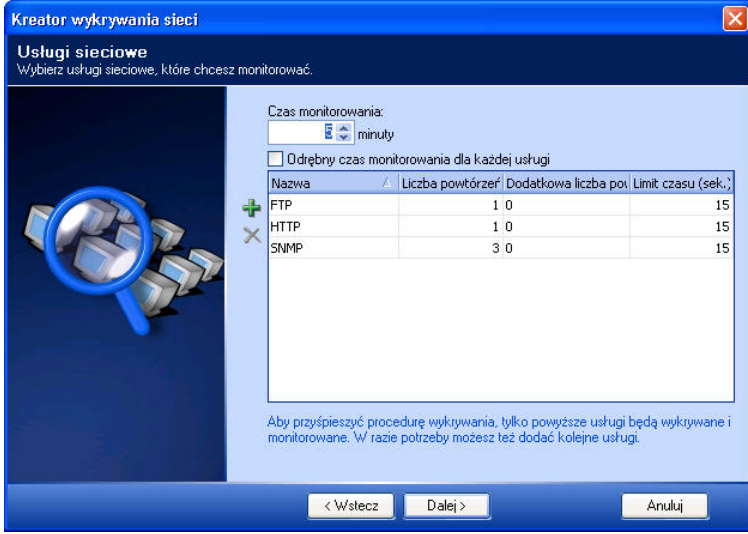

**Rys. 25 Ekran Usługi sieciowe** 

**26.**Kliknij ikonę *Dodaj*, aby dodać usługi sieciowe do wyświetlanej listy usług, które zostaną przeszukane w każdym węźle i ewentualnie poddane monitorowaniu.

Otworzy się okno **Dodaj do monitorowanych usług**.

**27.**Aby wybrać więcej niż jedną usługę sieciową, przytrzymując klawisz **CTRL** kliknij każdą żądaną usługę sieciową. Zostaną one podświetlone, jak widać na Rys. 26.

| CHARGEN TCP      | 19              | Character Generator Protocol             |  |
|------------------|-----------------|------------------------------------------|--|
| CHARGEN UDP      | 19              | Character Generator Protocol             |  |
| CIFS (NetWare)   | 139             | Common Internet File System for NetWare  |  |
| CIFS/SMB         | 445             | Common Internet File System over TCP     |  |
| DAYTIME          | 13              | Daytime Protocol: Returns date and time  |  |
| DirXML Driver    | 8090            | Novell Nsure Identity Manager (DirXML)). |  |
| <b>DNS</b>       | 53.             | Domain Names Server.                     |  |
| <b>ECHO</b>      | 7               | Echo Protocol                            |  |
| <b>FINGER</b>    | 79              | Returns information about the users      |  |
| <b>GOPHER</b>    | 70              | Internet Gopher Protocol                 |  |
| <b>HOSTNAMES</b> | 1 <sub>01</sub> | The NIC Internet Hostname Server         |  |
| <b>HTTPS</b>     | 443             | Secure Sockets Layer (SSL) on HTTPS port |  |
| <b>TRace</b>     | 3050            | InterBase SOL Sever                      |  |

**Rys. 26 Okno Dodaj do monitorowanych usług** 

#### **28.**Kliknij **OK**.

Okno **Dodaj do monitorowanych usług** zostanie zamknięte, a wybrane usługi sieciowe dodane do listy na ekranie kreatora, jak widać na Rys. 27.

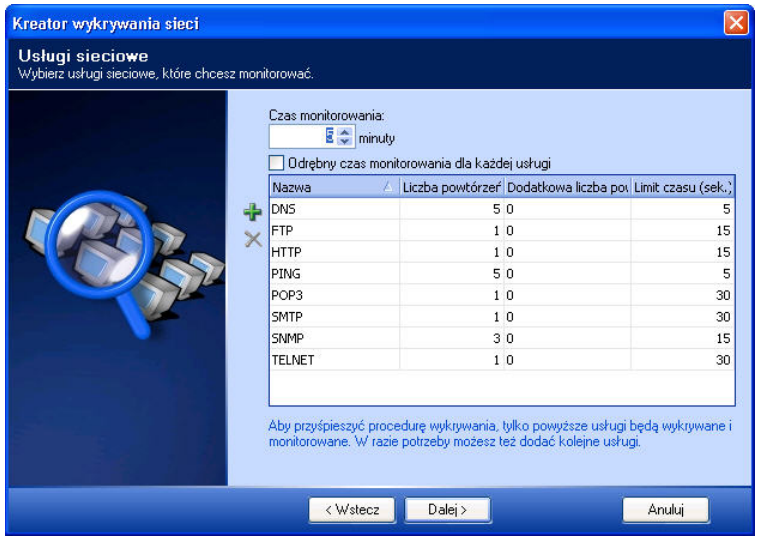

**Rys. 27 Ekran Usługi sieciowe po dodaniu usług do listy** 

#### **Uwaga**

*Im większa liczba usług sieciowych zostanie dodana do listy, tym dłużej* Kreator wykrywania sieci *będzie skanował i tworzył mapy sieci. Należy mieć to na względzie szczególnie w dużych sieciach, zawierających setki węzłów. Dlatego też zalecane jest umieszczanie na liście wyłącznie niezbędnych usług. Warto pamiętać, że później podczas używania programu można w dowolnej chwili dodać do monitorowania kolejne usługi.* 

- **29.**Aby zmienić czas monitorowania, wpisz nową wartość w polu **Czas monitorowania**.
- **30.**Aby określić osobny czas monitorowania dla każdej usługi sieciowej na liście, zaznacz pole wyboru o nazwie **Pozwól ustawić oddzielny czas dla każdej usługi**. Na liście zostanie umieszczona nowa kolumna o nazwie *Czas monitorowania*. Możliwa jest zmiana każdego czasu monitorowania określonego dla danej usługi sieciowej. W tym celu należy kliknąć aktualną wartość czasu monitorowania i wpisać nową wartość.
- **31.**Kliknij **Dalej**.

Otworzy się okno **Węzły do pominięcia**, jak widać na Rys. 28.

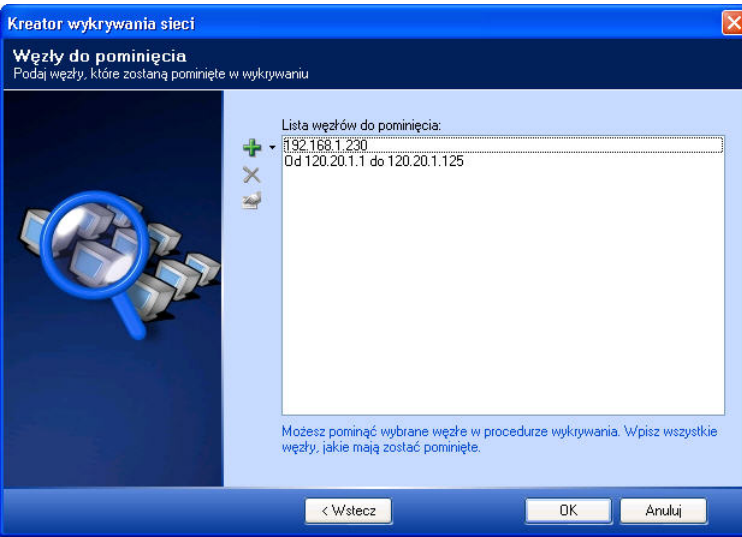

**Rys. 28 Ekran Węzły do pominięcia** 

- **32.**Kliknij ikonę **Dodaj**, w celu dodania adresu IP węzła, który ma zostać ominięty z procesu wykrywania. Możesz również określić zakres adresów IP węzłów, które mają zostać ominięte.
	- **33.**Kliknij **OK**, aby zamknąć kreatora *Wykrywanie sieci*.

NetCrunch przystąpi do wykrywania sieci lokalnej używając parametrów wybranych w poprzednich punktach. Otworzy się okno **Wskaźnik postępu skanowania**, przedstawione na Rys. 29.

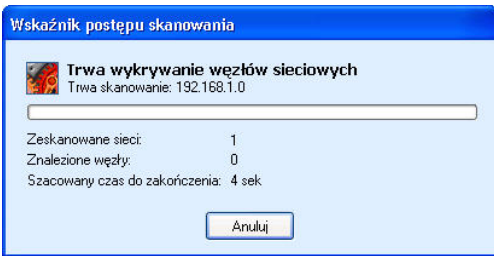

**Rys. 29 Okno postępu skanowania** 

**34.**Gdy program zakończy skanowanie sieci (może to potrwać od kilku sekund do kilkudziesięciu minut w zależności od liczby węzłów w danej sieci), pojawi się okno **Wyniki skanowania**, przedstawione na Rys. 30.W oknie tym pojawią się wszystkie węzły, które spełniły kryteria określone w *Kreatorze wykrywania sieci*.

| Adres                              | Nazwa            | Info                                 |  |
|------------------------------------|------------------|--------------------------------------|--|
| M<br>192.168.1.0                   | 255, 255, 255, 0 | 58 node[s]                           |  |
| 192.168.1.1<br>M                   | 192.168.1.1      | Novell NetWare 5.60.05 May 27, 2004  |  |
| 192.168.1.10<br>M<br>Sm.           | 192.168.1.10     | Linux morfeusz adrem 2.4.20-8 #1 Thu |  |
| 192.168.1.15<br>M<br>$\frac{1}{2}$ | 192.168.1.15     | Hardware: x86 Family 15 Model 2 Step |  |
| 192.168.1.30<br>v<br>hin           | 192.168.1.30     | Hardware: x86 Family 15 Model 3 Step |  |
| 192 168 1.31<br>м<br>$\frac{1}{2}$ | 192 168 1.31     | Hardware: x86 Family 15 Model 4 Step |  |
| 192.168.1.62<br>м<br>h.            | 192.168.1.62     | Novell NetWare 5,00.11 January 19    |  |
| 192 168 1 63<br>M<br>Îщ            | 192 168 1 63     | Novell NetWare 5.70.04 August 15, 2  |  |
| 192 168 1 65<br>M<br>bin           | 192 168 1.65     | Novell NetWare 5.60.05 May 27, 2004  |  |
| 192.168.1.91<br>M                  | 192.168.1.91     | HP ETHERNET MULTI-ENVIRONME          |  |
| 192.168.1.111<br>M                 | 192 168 1 111    | <b>iCAMView</b>                      |  |
| ☑<br>192.168.1.66                  | 192 168 1.66     | Hardware: x86 Family 15 Model 4 Step |  |
| 192.168.1.67<br>M                  | 192.168.1.67     | Hardware: x86 Family 15 Model 1 Step |  |
| 192.168.1.70<br>V<br>ī             | 192.168.1.70     | Hardware: x86 Family 15 Model 1 Step |  |
| 192.168.1.71<br>M<br>fiiri         | 192 168 1.71     | Hardware: x86 Family 15 Model 1 Step |  |
| 192.168.1.73<br>M                  | 192.168.1.73     | Hardware: x86 Family 15 Model 2 Step |  |
| 192.168.1.77<br>M<br>bu.           | 192.168.1.77     | Hardware: x86 Family 15 Model 2 Step |  |
| 192.168.1.76<br>v                  | 192 168 1.76     | Hardware: x86 Family 15 Model 2 Step |  |

**Rys. 30 Okno wyników skanowania** 

**35.**Odznacz pole wyboru przy węzłach, które nie mają zostać umieszczone w nowym atlasie, a następnie kliknij przycisk **OK**.

Wówczas wyświetli się nowy atlas zawierający wszystkie nowo wykryte mapy sieci i węzły, jak widać na Rys. 31.

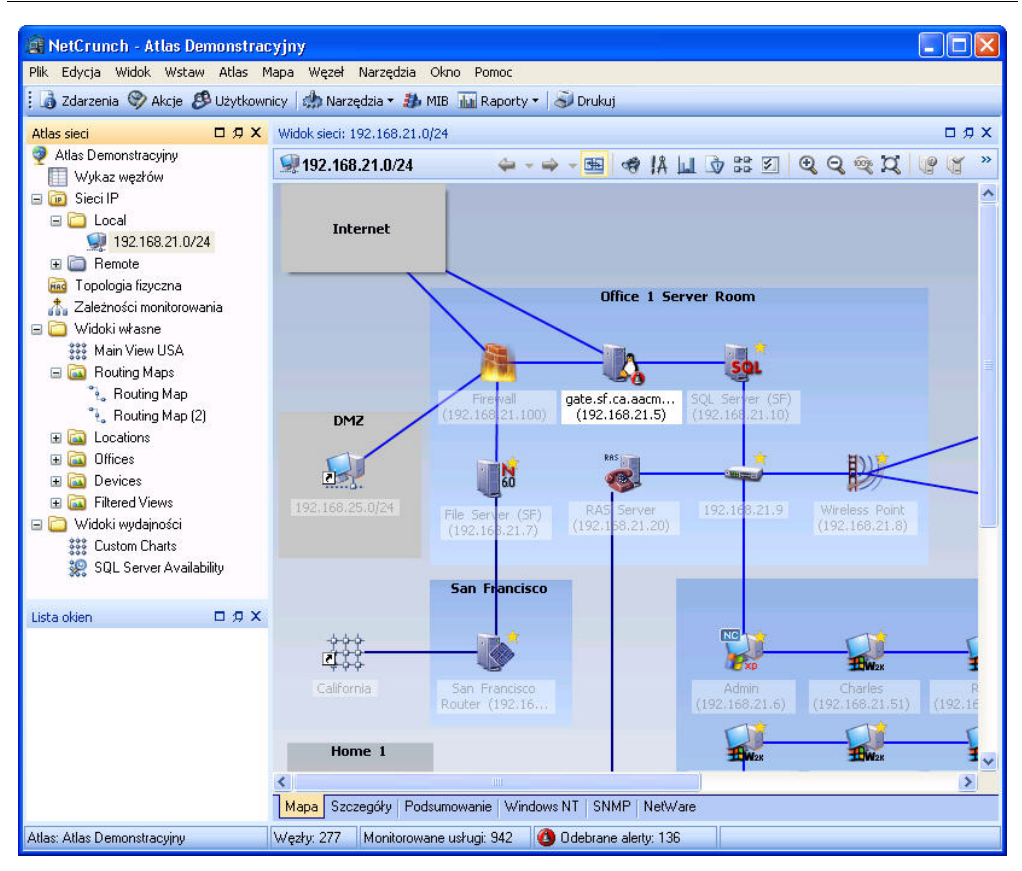

**Rys. 31 Ekran nowego Atlasu sieci** 

#### **Uwaga**

*Więcej informacji na temat używania funkcji i kreatorów w NetCrunchu zawiera Podręcznik użytkownika programu.* 

# **Dostosowywanie interfejsu użytkownika**

Interfejs użytkownika w NetCrunchu może być na wiele sposobów dostosowywany do własnych potrzeb użytkownika. NetCrunch dopuszcza modyfikowanie układu okien programu i tabel wyświetlanych na stronach widoków sieci.

# **Dostosowywanie układu okien**

Okna programu można personalizować poprzez zmianę ich położenia przy użyciu opcji dokowania (czyli przyłączania) i oddokowywania (odłączania). Utworzone w ten sposób układy okien można zapisywać

w pliku w celu późniejszego użycia. Uściślając, program umożliwia otwieranie znajdujących się w nim paneli jako osobnych okien. Dokowaniu/oddokowywaniu podlegają następujące okna programu:

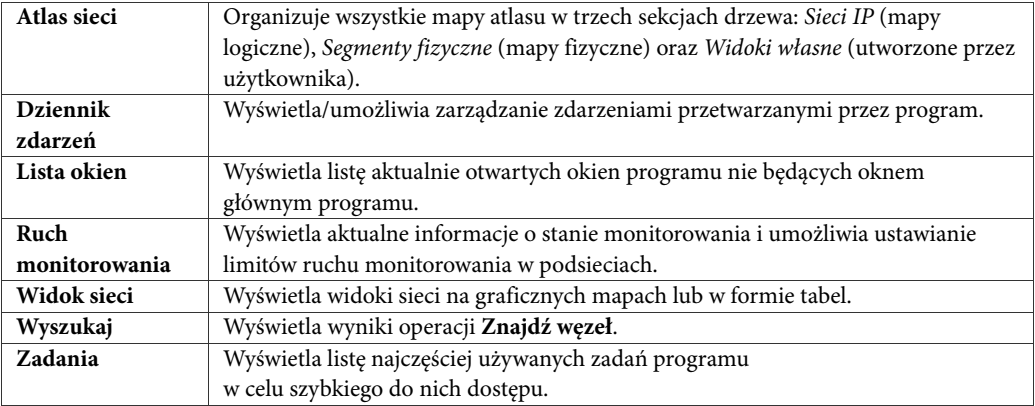

Więcej informacji o oknach programu zawiera sekcja *Opis/charakterystyka programu*  na stronie 11.

# **Oddokowywanie okien**

Z głównego obszaru dokowania (a więc nadrzędnego okna, do którego można dokować [dołączać] dowolne okna programu), a także z innych obszarów dokowania można bardzo łatwo oddokowywać (usuwać) okna programu, takie jak Atlas sieci, Widok sieci lub Lista okien. A tym celu należy kliknąć ikonę *Oddokuj,* która powinna być widoczna w prawym górnym rogu okna pod warunkiem, że została włączona opcja **Włącz dokowanie**. Aby oddokować okno programu z aktualnie wyświetlanego obszaru dokowania, można również prawym przyciskiem myszy kliknąć pasek tytułowy okna i w menu podręcznym wskazać pozycję **Oddokuj**.

#### **Uwaga**

*Przed dokowanie/oddokowaniem okien, należy upewnić się, że została włączona opcja dokowania w programie; w tym celu w menu Widok kliknij na pozycję Włącz dokowanie.* 

### **Dokowanie okna**

Niezadokowane widoczne okno może zostać zadokowane w dowolnym obszarze dokowania w programie. Odbywa się to poprzez przeciągnięcie paska tytułu wybranego okna na obszar innego okna i upuszczenie go tam. Podczas przeciągania niezadokowanego okna na obszar dokowania innego okna chwilowo wyświetlana jest podręczna ilustracja ułatwiająca dokowanie (odbywa się to dla każdego zadokowanego okna, nad którym znajdzie się kursor myszki).

Rys. 32 pokazuje obszary podręcznej ilustracji, w których można upuścić przeciągany pasek tytułowy dokowanego okna, a także opisuje skutki upuszczenia w nich pasków okien.

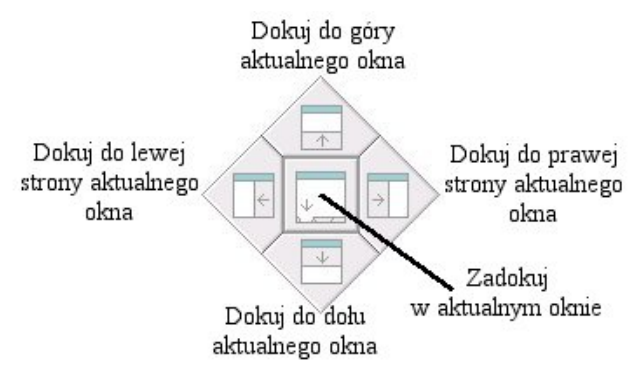

#### **Rys. 32 Akcje dostępne w ilustracji podręcznej**

Upuszczanie okna w obszarach podręcznej ilustracji pozwala umieścić okno w następujących pozycjach:

- ♦ W górnej części zadokowanego okna na obszarze dokowania,
- ♦ W dolnej części zadokowanego okna na obszarze dokowania,
- ♦ Po lewej stronie zadokowanego okna na obszarze dokowania,
- ♦ Po prawej stronie zadokowanego okna na obszarze dokowania,
- ♦ W centralnej części (u góry) zadokowanego okna na obszarze dokowania (aby ułatwić nawigację między dawnymi a nowo utworzonymi zadokowanymi oknami, pojawią się specjalne karty).

#### **Uwaga**

*Aby zmienić położenie okna programu, które poprzednio zostało zadokowane centralnie na obszarze dokowania, przeciągnij kartę (zakładkę) z nazwą okna zamiast pasku tytułowego sekcji (który jest niewidoczny).* 

# **Zmiana położenia zadokowanych okien programu**

Po umocowaniu odpowiednich okien w obszarze dokowania, można w łatwy sposób zmienić ich położenie w stosunku do innych okien. Możliwe są następujące zmiany pozycji okna (kliknij jego pasek tytułowy, aby wybrać odpowiednią opcję, jak widać na Rys. 33):

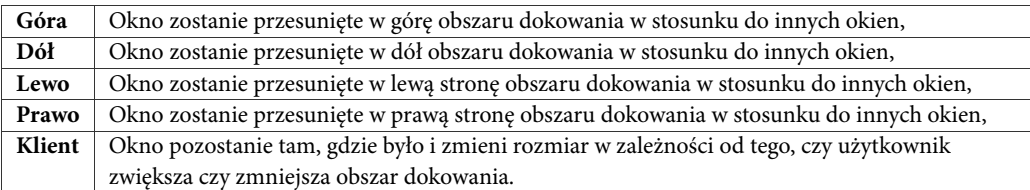

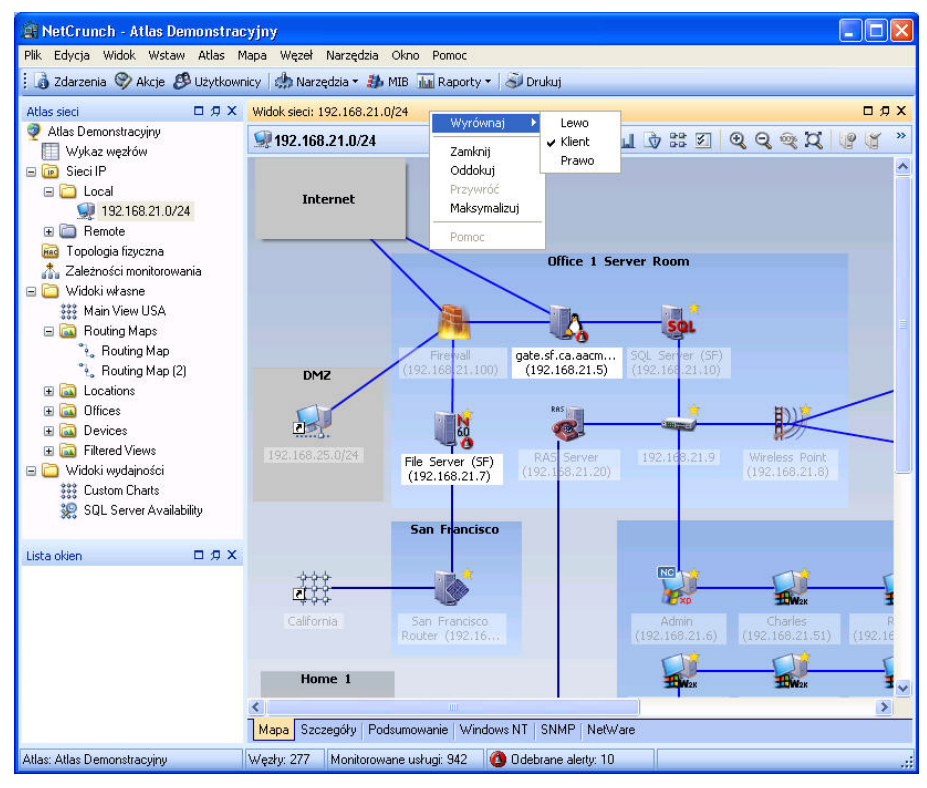

**Rys. 33 Wybór nowej pozycji okna Widok sieci** 

# **Modyfikacja rozmiaru okna**

Rozmiar okien programu widocznych na obszarze dokowania może być modyfikowany stosownie według potrzeb użytkownika. W tym celu należy przeciągnąć obramowanie okna,

zwiększając lub zmniejszając jego obszar w stosunku do innych okien umocowanych w obszarze dokowania.

# **Przeglądanie wszystkich aktualnie otwartych okien**

Po opanowaniu umiejętności otwierania nowych okien programu i dokowania/oddokowywania ich na wielu obszarach dokowania, przydatne okaże się szybkie nawigowanie do okna, które jest schowane za innymi oknami. Należy wówczas wybrać odpowiednią opcję z pozycji **Okno** w menu i użyć okna **Lista okien**. Okno to wyszczególnia aktualnie otwarte okna programu, które mogą być widoczne lub ukryte.

## **Aranżacja układu okien w trybie wielomonitorowym**

Tworzenie kilku obszarów dokowania okazuje się przydatne podczas korzystania z trybu wielomonitorowego na komputerze, na których został uruchomiony NetCrunch. Przykładowo, w taki wypadku główny obszar dokowania może mieścić okno **Atlas sieci**  i **Widok sieci** na jednym monitorze, jednocześnie wyświetlając inne okna **Widoku sieci**  na drugim monitorze (w powiększeniu) lub nawet na projektorze. Jeśli na komputerze tym istnieje więcej monitorów, można oczywiście tworzyć kolejne obszary dokowania skupiające wybrane okna programu.

## **Zapisywanie układów okien w programie**

Po zamknięciu programu aktywny układ okien jest automatycznie zapamiętywany, dzięki czemu podczas następnego uruchomienia programu pokazany zostanie identyczny układ. Ponadto istnieje możliwość zapisywania w pliku układów okien programu, dzięki czemu można je odzyskać w przyszłości. Aby zapisać lub odtworzyć zapisane układy okien, należy wybrać odpowiednie polecenie z menu **Widok**.

# **Synchronizowanie okien z Atlasem sieci**

Domyślnie widok wyświetlany w oknie **Widok sieci** jest zsynchronizowany z atlasem sieci. Oznacza to, że przy wyborze różnych widoków sieci w oknie **Atlas sieci**, okno **Widok sieci** automatycznie wyświetli swoją zawartość.

Opcja ta jest natomiast wyłączona w przypadku otwierania okna **Widok sieci** w nowym, osobnym oknie. Dzieje się tak, ponieważ otwarcie nowego widoku sieci w osobnym oknie zazwyczaj oznacza, że użytkownik chce zachować jego zawartość za zawsze dla celów monitorowania i alertowania. Okno takie może później zostać zsynchronizowane z atlasem sieci. W tym celu wystarczy nacisnąć ikonę *Synchronizuj* w pasku narządzi okna **Widok sieci**.

Operację tą można również przeprowadzić w oknie **Dziennik zdarzeń**, bez względu na to, czy okno to jest zadokowane czy oddokowane w stosunku do innych okien. Zawartość Dziennika zdarzeń można tak zsynchronizować, aby wyświetlały się jedynie elementy należące do wybranej mapy w oknie **Atlas sieci**. W tym celu kliknij ikonę *Synchronizuj* w pasku narzędzi Dziennika zdarzeń.

田

田

Możliwe jest dokowanie/oddokowywanie kilku okien map i dziennika zdarzeń na innych obszarach dokowania (głównych i dodatkowych). Niezmiennie jednak główne okno programu będzie zawierać główny, globalny pasek narzędzi.

# **Dostosowywanie tabel**

Kliknięcie na karty *Szczegóły*, *Windows NT*, *SNMP* lub *NetWare* w oknie **Widok sieci**  powoduje wyświetlenie przydatnych informacji dotyczących rodzajów widoków sieci. Program pozwala dostosowywać zawartość tabel.

## **Dostosowywanie kolumn**

Możliwe jest chwilowe usuwanie lub dodawanie kolumn do tabeli. W tym celu należy kliknąć ikonę *Dostosuj kolumny*, co spowoduje otwarcie okna dialogowego **Dostosowanie**. Należy wówczas przeciągnąć kolumnę z tego okna do innego nagłówka tabeli. Aby usunąć widoczne w tabeli kolumny, przeciągnij jej nagłówek do okna dialogowego **Dostosowanie**.

## **Przechowywanie informacji**

Sortowanie informacji w tabeli obywa się poprzez kliknięcie odpowiedniego nagłówka kolumny, który posłuży za punkt odniesienia sortowania. Jednokrotne kliknięcie go sortuje pola kolumny w porządku alfabetycznym, rozpoczynającym się w pierwszej komórce. Ponowne kliknięcie nagłówka tabeli wprowadzi sortowanie w odwrotnym porządku alfabetycznym.

## **Grupowanie informacji w sekcje**

Aby podzielić informacje tabeli na sekcje w oparciu o nagłówek kolumny, kliknij na skierowaną w dół strzałkę znajdującą się koło ikony *Grupuj wg* znajdującej się na pasku narzędzi Widok sieci. Wybierz nagłówek kolumny, na podstawie którego odbędzie się grupowanie. Zawartość tabeli zostanie natychmiast zreorganizowana w odpowiednie sekcje.

## **Filtrowanie informacji**

Można także filtrować wyświetlane w tabeli informacje na podstawie kryteriów użytkownika. W tym celu należy kliknąć skierowaną w dół strzałkę umieszczoną w nagłówku danej kolumny i wybrać elementy do wyświetlenia. Aby zdefiniować własne filtry, kliknij przycisk **Dostosuj** i w oknie **Konstruktor filtra** utwórz własne reguły, używając wyrażeń powszechnie używanych w języku polskim. Aby usunąć aktualnie stosowane w tabeli filtry, kliknij ikonę *Zamknij* umieszczoną w lewym dolnym roku okna **Widok sieci**.

国

# **Indeks**

## *A*

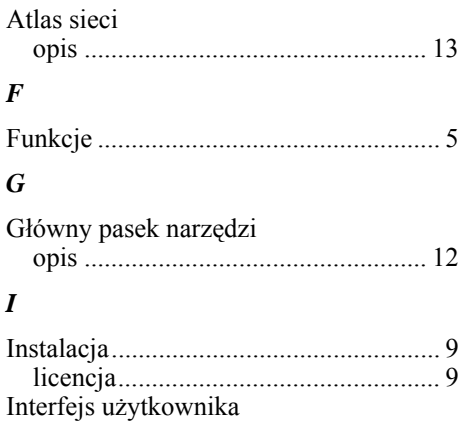

#### *K*

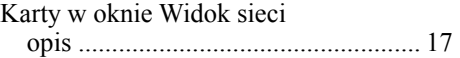

dostosywanie..................................... 47

## *L*

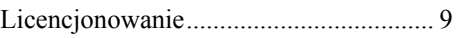

### *O*

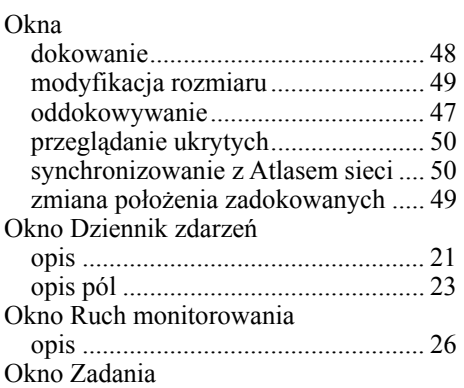

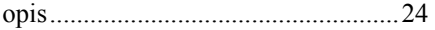

#### *P*

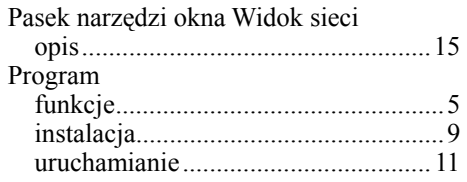

### *S*

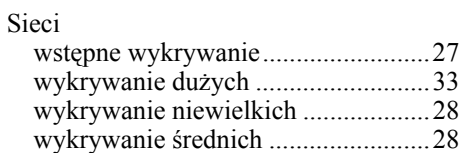

#### *T*

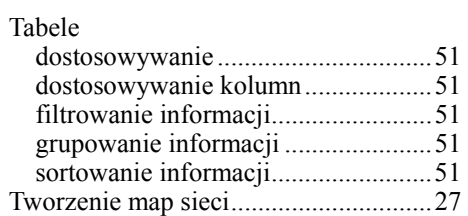

#### *U*

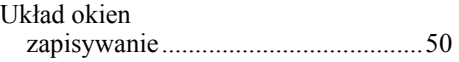

#### *W*

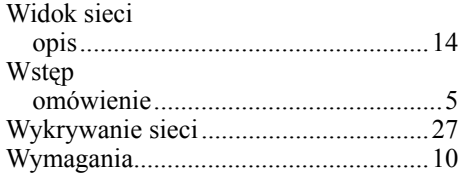